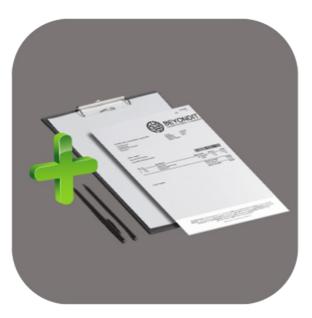

## BEYOND REPORTS

# **User Guide**

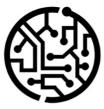

### **BEYONDIT GmbH**

Schauenburgerstr. 116 24118 Kiel Germany + 49 431 3630 3700 hello@beyondit.gmbh

### Table of Contents

About **BEYOND** Reports Setup Assign User Permissions Setup Wizard Copy Report Settings to another Template License Management License Management **Features** Use **BEYOND** Reports **Use Placeholders** Create Placeholder Use Placeholders in Field Captions **Display Header Fields in Reports** Display and Position Fields in Reports **Edit Field Captions** Add Text to Document **Create Document-Level Pre-Text** Create Document-Level Post-Text Create Line-Level Pre-Text Create Line-Level Post-Text Create HTML Text Template Use Text Designer Add Free Text to Report Template **Create Free Text** Place Free Text in Report Use HTML Elements to Format Texts

### **BEYOND Reports**

### **About This Extension**

BEYOND Reports is an extension for Microsoft Dynamics 365 Business Central. It is developed by:

### **BEYONDIT GmbH**

Schauenburgerstraße 116 24118 Kiel Germany hello@beyondit.gmbh +49 431 3630 3700

BEYOND Reports enables you to quickly and easily design reports in Business Central. The solution allows you to customize a given basic design in a very short time and extend it with various elements and information:

- Implement specific report change requests such as a digital "stationery" (with report header, footer, and watermark) with just a few clicks.
- Change the field captions in a report such as "Sales Quote" to "Quote" in less than a minute without re-logging or any programming.
- Display deafult fields and select from three possible positions where and in which order they should be printed in the report.
- Add a barcode to your report so that you can match it by scanning it when needed.
- Enhance the report with pre and post-texts, HTML text, and free text to customize the reports the way you need them.
- Use placeholders (customizable per language) to include values from header fields in free texts.

#### 

For more information on the configuration options with BEYOND Reports, please refer to the Configure Reports chapter.

### **Supported Reports**

The basic design of BEYOND Reports allows customization of the following reports:

| Sales                | Purchase                 | Service                | Reminders        |
|----------------------|--------------------------|------------------------|------------------|
| Sales Quote          | Purchase Quote           | Service Quote          | Issued Reminders |
| Sales Order          | Purchase Order           | Service Order          | Reminders        |
| Sales Shipment       | Purchase Shipment        | Service Item Worksheet |                  |
| Sales Invoice        | Purchase Invoice         | Service Shipment       |                  |
| Sales Credit Memo    | Purchase Credit Memo     | Service Invoice        |                  |
| Blanket Sales Order  | Blanket Purchase Order   | Service Credit Memo    |                  |
| Sales Return Order   | Purchase Return Order    | Service Warranty Claim |                  |
| Sales Return Receipt | Purchase Return Shipment |                        |                  |
| Pro Forma Invoice    |                          |                        |                  |

The latest version of this documentation can be found at the following link: BEYOND Reports Documentation.

#### **Documentation Information**

| Version            | Date       | Autor            | Comment                                                              |
|--------------------|------------|------------------|----------------------------------------------------------------------|
| 1.0                | 10.07.2022 | Jannic<br>Weidel | Initial (English) Version of the documentation                       |
| 1.1                | 14.06.2022 | Jannic<br>Weidel | Added new chapters to the documentation                              |
| 1.2                | 15.05.2023 | Jannic<br>Weidel | Added Chapter for assigning permission sets                          |
| 1.3                | 16.01.2024 | Jannic<br>Weidel | Added Chapter to copy report configuration to other report templates |
| Document<br>Access |            | public           |                                                                      |

### Assign User Permissions

The following description shows how to assign user permissions for the **BEYOND Reports** extension. The permission sets provided are:

| Permission Set        | Description                                                                                                    |
|-----------------------|----------------------------------------------------------------------------------------------------|
| BYD REPORTS ADMIN     | <ul> <li>Activate BEYOND Reports License</li> <li>Setup BEYOND Reports</li> <li>Define custom field captions</li> <li>Define custom report names</li> <li>Create and edit placeholders for reports</li> <li>Create and edit HTML texts</li> <li>Create and edit HTML text templates</li> <li>Add and move fields in reports</li> <li>Create reports with BEYOND Reports</li> </ul> |
| BYD REPORTS USER      | <ul> <li>Create and edit HTML texts</li> <li>Create and edit HTML text templates</li> <li>Create reports with BEYOND Reports</li> </ul>                                                                                                    |
| BYD REPORTS<br>READER | <ul> <li>Create reports with BEYOND Reports (no permissions for the above mentioned features and<br/>options)</li> </ul>                                                                                                    |

To assign the permission set for **BEYOND Reports** to a user, proceed as follows:

- 1. Open the search function from the role center (**ALT+Q**).
- 2. Search for Permission Sets and click on the appropriate search result.
- 3. The Permission Sets page is displayed.
- 4. Select one of the above permission sets from the list.
- 5. Click Related > Permissions > Permission Set by User in the menu bar.

| General<br>Company Name            |                      | CRONU         | IS DE                              |   | Show Domain Name            | •••••••                           |        |      |       |
|------------------------------------|----------------------|---------------|------------------------------------|---|-----------------------------|-----------------------------------|--------|------|-------|
| Home Browse                        | More options         |               |                                    |   |                             |                                   |        |      |       |
| 🔄 Permissions 🛛 🖻                  | Copy Permission Set. |               |                                    |   |                             |                                   |        |      |       |
|                                    |                      |               |                                    |   |                             |                                   |        |      |       |
|                                    |                      |               |                                    |   |                             |                                   |        |      |       |
| ers                                | ×                    |               | Permission Set 1                   |   | Name                        | Extension Name 🐨                  | All Us | iers | ADMIN |
|                                    | ×                    | $\rightarrow$ | Permission Set † BYD REPORTS ADMIN | : | Name<br>BeyondReports Admin | Extension Name 🐨<br>BeyondReports | All Us |      | ADMIN |
| ers<br>er list by:<br>dension Name |                      | $\rightarrow$ |                                    | 1 |                             |                                   | All Us |      |       |

- 6. The Permission Set by User page is displayed.
- 7. Show the filter area (SHIFT+F3) and pick Extension Name and the value BeyondReports as filter criteria.
- 8. The list is filtered to the permission sets of **BeyondReports**.
- 9. Select the check box on the right side of the page for the user or users to whom you want to assign the permission set.

You have assigned a permission set for **BEYOND Reports** to a user. Note that users with the **SUPER** permission set have all rights, i.e. you do not need to give this user any additional rights.

### Setup Wizard

This chapter explains how to set up BEYOND Reports for the first time. BEYOND Reports includes a setup wizard to help you set up the reports.

#### **O** NOTE

#### **General Setup**

 $\leftarrow$ 

The setup wizard is used for the **first time** setup of reports with BEYOND Reports. If you use the setup wizard again at a later time and complete the setup with new values, all set reports will be overwritten with the new print settings you defined.

To set up BEYOND Reports for the first time, proceed as follows:

- 1. Open your Business Central.
- 2. From the Role Center, open the search (**ALT+Q**) **D**.
- 3. Search for the **Beyond Reports Setup** page and click on the corresponding search result.

| ₽ Se          | earch  Analyze | 🐯 Edit List | 🖉 Edit 💿 View 🗟 Run Report 💷 Report Placeholders \cdots | ¢7 =                 |
|---------------|----------------|-------------|---------------------------------------------------------|----------------------|
|               | Report Area ↑  |             | Caption                                                 | Active as<br>Default |
| $\rightarrow$ | Purchase       | :           | Purchase - Quote                                        |                      |
|               | Purchase       |             | Purchase - Order                                        |                      |
|               | Purchase       |             | Purchase - Blanket Order                                |                      |
|               | Purchase       |             | Purchase - Return Order                                 |                      |
|               | Purchase       |             | Purchase - Receipt                                      |                      |
|               | Purchase       |             | Purchase - Invoice                                      |                      |
|               | Purchase       |             | Purchase - Credit Memo                                  |                      |
|               | Purchase       |             | Purchase - Return Shipment                              |                      |
|               | Sales          |             | Sales - Quote                                           |                      |
|               | Sales          |             | Sales - Order                                           |                      |
|               | Sales          |             | Sales - Shipment                                        |                      |
|               | Sales          |             | Sales - Invoice                                         |                      |
|               | Sales          |             | Sales - Credit Memo                                     |                      |
|               | Sales          |             | Sales - Blanket Order                                   |                      |
|               | Sales          |             | Sales - Return Order                                    |                      |
|               | Sales          |             | Sales - Return Receipt                                  |                      |
|               | Sales          |             | Sales - Pro Forma Invoice                               |                      |
|               | Service        |             | Service - Quote                                         |                      |
|               | Service        |             | Service - Order                                         |                      |
|               | Service        |             | Service - Item Worksheet                                |                      |
|               | Service        |             | Service - Shipment                                      |                      |
|               | Service        |             | Service - Invoice                                       |                      |
|               | Service        |             | Service - Credit Memo                                   |                      |
|               | Service        |             | Service - Warranty Claim                                |                      |
|               | Reminder       |             | Issued Reminder                                         |                      |
|               | Reminder       |             | Reminder                                                |                      |

4. To open the setup wizard for BEYOND Reports, click **Reports Setup Wizard** in the menu bar.

5. The Reports Setup Wizard is displayed.

#### **Reports Setup Wizard**

| ŝ                                            |                                               |                   |                 |            |
|----------------------------------------------|-----------------------------------------------|-------------------|-----------------|------------|
| Welcome to the Bey<br>This wizard will allow | rond Reports Setup<br>v you to setup all repo | rts at once.      |                 |            |
| Warning<br>Please be aware that              | all settings for all rep                      | orts will be over | written by this | s process! |
| Let's go!<br>Click next to continu           | e.                                            |                   |                 |            |
|                                              | Suggest Values                                | Back              | Next            | Finish     |

- 6. To start the basic settings and design of your report, click **Next**.
- 7. In the next step you can upload pictures for the headers, footers and background (watermark) of your reports.

| R | Reports Setup Wizard                                                                                                    | 2     | $\times$ |   |
|---|----------------------------------------------------------------------------------------------------|-------|----------|---|
| 5 | <u>8</u>                                                                                                    |       |          | Â |
| S | ictures<br>pecify the Header, Footer and Watermark Pictures you want to use. If you o<br>rant to use any of them, click next. | don't |          |   |
|   | Header Picture                                                                                                    |       |          |   |
|   | Suggest Values Back Next                                                                                                    | Finis | h        |   |

8. To upload a picture, click on the corresponding icon and specify the path to the picture. We recommend using the following dimensions and specifications for the pictures:
 Header Picture – 2480×531 px, PNG file with transparent background

**Footer Picture** – 2480×531 px, PNG file with transparent background **Watermark** – 800×800 px, JPEG or PNG file (only grayscale)

 $\sim \times$ 

#### **Reports Setup Wizard**

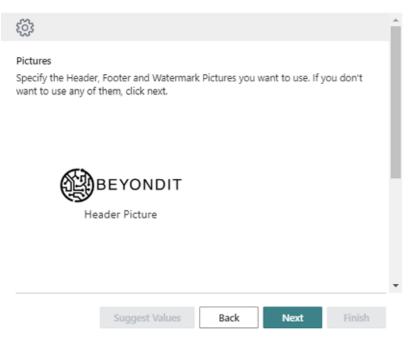

9. The uploaded pictures can be edited and customized later. To proceed to the next step, click **Next**. In this step of the Report Setup Wizard, you set the print settings for the report.

| Reports Setup Wizard                                             | 2 X    | J |
|------------------------------------------------------------------|--------|---|
|                                                                  |        | ^ |
| Print Settings<br>Select how you want the reports to be printed. |        | l |
| Document Header HTML Text                                        | ~      |   |
| Document Line HTML Text Don't Print                              | ~      |   |
| Description 2 · · · · · · Don't Print                            | ~      |   |
| Lines without Quantity Don't Print                               | ~      |   |
| Page Number · · · · · · Don't Print                              | ~      | 1 |
| Item No. Print                                                   | ~      |   |
| Signature Area Don't Print                                       | ~      |   |
| Parsada Don't Print                                              | v      | • |
| Suggest Values Back Next                                         | Finish |   |

- 10. To automatically apply a default setup for the print settings, click the **Suggest Values** option.
- 11. The following options are available for manual and individual report print settings:

| Option                    | Description                                                                                                    |
|---------------------------|----------------------------------------------------------------------------------------------------|
| Document Header HTML Text | <b>Don't Print</b> : Select this option if you <u>don't</u> want to print HTML texts in the report header.<br><b>Print</b> : Select this option if you want to print HTML texts in the report header.                                                                                                    |
| Document Line HTML Text   | <b>Don't Print</b> : Select this option if you <u>don't</u> want to print HTML texts for lines.<br><b>Print</b> : Select this option if you want to print HTML texts for lines.                                                                                                    |
| Description 2             | <ul> <li>Don't Print: Select this option if you <u>don't</u> want to print the value of the</li> <li>Description 2 header field in the reports.</li> <li>Print: Select this option if you want to print the value of the Description 2 header field in the reports.</li> <li>Print as new Line: Select this option if you want to print the value of the Description 2 header field in the reports in a new line.</li> </ul> |
| Lines without Quantity    | <ul> <li>Don't Print: Select this option if you want to <u>not</u> print lines with the quantity 0 in the reports.</li> <li>Print: Select this option if you want to print lines in reports which have a value of 0 for the Quantity field.</li> </ul>                                                                                                    |

| Option                | Description                                                                                                    |
|-----------------------|----------------------------------------------------------------------------------------------------|
| Page Number           | <ul> <li>Don't Print: Select this option if you <u>don't</u> want to print page numbers in reports.</li> <li>Print Top: Select this option if you want to print page numbers at the top of the reports.</li> <li>Print Bottom: Select this option if you want to print page number at the bottom of the reports.</li> </ul>                                                                                                    |
| Item No.              | <ul><li>Print: Select this option if you want to print item numbers (of your ERP system) in the reports.</li><li>Print Vendor Item No.: Select this option if you want to print the item numbers of the vendor in your reports.</li></ul>                                                                                                    |
| Signature Area        | <ul> <li>Don't Print: Select this option if you <u>don't</u> want to print a signature area in the reports.</li> <li>Print: Select this option if you want to print two signature areas in the report (for both your employee and the vendor/customer).</li> <li>Print Customer / Vendor: Select this option if you want to print a signature area (only for the Customer/ Vendor) in the report.</li> <li>Print Employee: Select this option if you want to print a signature area (for the employee) in the report.</li> </ul> |
| Barcode               | <b>Don't Print</b> : Select this option if you <b>don't</b> want to print a barcode in the reports.<br><b>Print</b> : Select this option if you want to print a barcode in the reports. The document number will be encripted in the barcode.                                                                                                    |
| Position No.          | <b>Don't Print</b> : Select this option if you <u>don't</u> want to print a position number in the reports.<br><b>Print</b> : Select this option if you want to print a position number in the reports.                                                                                                    |
| Increase Position No. | This option is used to define the increment of the position number. The value is set to ${f 1}$ by default.                                                                                                    |
| Font                  | This option allows you to define the default font used in reports. The value is set to <b>Arial</b> bby default.                                                                                                    |
| Font Size             | This option allows you to define the font size used in the reports. The value is set to ${f 8}$ by default.                                                                                                    |
|                       |                                                                                                    |

12. Click **Next** to save the print settings. In the next step you can define individual captions for your reports.

#### **Reports Setup Wizard**

| 71 | ~ | 1  |  |
|----|---|----|--|
|    | ) | ς. |  |
|    | ~ |    |  |

| દ્ર્ડ્રે      |                             |        |                        |             |      |        |
|---------------|-----------------------------|--------|------------------------|-------------|------|--------|
|               | m Captions<br>custom captio | ns for | the report fields,     | if needed.  |      |        |
| Custor        | m Captions $\smallsetminus$ |        |                        |             |      |        |
| F             | Field 1                     |        | New Language<br>Code † | New Caption |      |        |
| $\rightarrow$ |                             |        |                        |             |      |        |
|               |                             |        |                        |             |      |        |
|               |                             |        |                        |             |      |        |
|               |                             |        |                        |             |      |        |
|               |                             |        |                        |             |      |        |
|               |                             |        |                        |             |      |        |
|               |                             |        |                        |             |      |        |
|               |                             | Sug    | gest Values            | Back        | Next | Finish |

- 13. To set up a custom field caption for your reports, expand the dropdown list under the **Field** column. For example, you can use this function to change the field caption for the **Salesperson/Purchaser** field to **Employee**.
- 14. Select the corresponding field caption from the **Field** column dropdown list and add the language in the **New Language Code** column. Enter the new caption to be used in your reports in the **New Caption** field.

| Reports Setup Wizard $\checkmark \times$                                                        |            |                       |             |        |  |  |  |  |
|-------------------------------------------------------------------------------------------------|------------|-----------------------|-------------|--------|--|--|--|--|
| र्दे                                                                                            |            |                       |             |        |  |  |  |  |
| Custom Captions<br>Setup custom captions for the report fields, if needed.<br>Custom Captions ~ |            |                       |             |        |  |  |  |  |
| Field                                                                                           | 1 Î        | New Language<br>Code↑ | New Caption |        |  |  |  |  |
| Ver                                                                                             | käufer / E | DEU                   | Mitarbeiter |        |  |  |  |  |
| $\rightarrow$ Ver                                                                               | käufer / E | ENU                   | Employee    |        |  |  |  |  |
|                                                                                                 |            |                       |             |        |  |  |  |  |
|                                                                                                 | Su         | ggest Values          | Back Next   | Finish |  |  |  |  |

15. To proceed to the next step, click **Next**. In this step you can define a general setting for displaying additional information and its placement in your reports.

#### **Reports Setup Wizard**

| 7 | $\sim$ |
|---|--------|
|   | X      |
|   |        |

|               | acement<br>where the header fields should<br>acement ~<br>.ft | be placed | d in the report | printout. |
|---------------|---------------------------------------------------------------|-----------|-----------------|-----------|
|               | Field                                                         |           |                 | Font Size |
| $\rightarrow$ | Report Title                                                  |           |                 | 8,00      |
|               |                                                               |           |                 |           |
|               |                                                               |           |                 |           |

- 16. For your reports, you can display or print additional fields and their values in 3 areas. Select the area from the **Field Placement** dropdown list and specify which field should be displayed. If you prefer a setup with a default setting, you can also click the **Suggest Values** button.
- 17. To proceed to the next step, click **Next**.

| Reports Setup Wizard                                            |              | 2      | $\times$ |
|-----------------------------------------------------------------|--------------|--------|----------|
| $\checkmark$                                                    |              |        |          |
| Finished!<br>Click the finish button to apply these settings to | all reports. |        |          |
| Suggest Values                                                  | ack Next     | Finish |          |

18. To complete the setup of BEYOND Reports, click **Finish**.

When you complete the setup wizard, you set up all reports at once. For example, if you want to make an individual change in a report (for example, change the field caption only for a specific report) you must set up this print setting on the report card.

See the Configure Reports section for more information about what print settings are available and what effect they have on a report.

Next Chapter

### Copy Report Settings to another Template

This chapter describes how you can transfer the configuration of a report that has already been set up for **Beyond Reports** to another report template. This has the advantage that you do not have to go through the setup wizard again.

To transfer existing settings to another report template of **Beyond Reports**, proceed as follows:

- 1. Open the search function from the role center (**ALT+Q**).
- 2. Search for Beyond Reports Setup and click on the corresponding search result.
- 3. The Beyond Reports Setup page is displayed.

 $\leftarrow$ 

| -             | d Report Setup  |             |                                                         |                      |
|---------------|-----------------|-------------|---------------------------------------------------------|----------------------|
| ∕⊃ se         | earch 💽 Analyze | 取 Edit List | 🖉 Edit 💿 View 🗟 Run Report 💷 Report Placeholders \cdots | ¢ 7 :                |
|               | Report Area ↑   |             | Caption                                                 | Active as<br>Default |
| $\rightarrow$ | Purchase        | ÷           | Purchase - Quote                                        | <ul><li>✓</li></ul>  |
|               | Purchase        |             | Purchase - Order                                        |                      |
|               | Purchase        |             | Purchase - Blanket Order                                |                      |
|               | Purchase        |             | Purchase - Return Order                                 |                      |
|               | Purchase        |             | Purchase - Receipt                                      |                      |
|               | Purchase        |             | Purchase - Invoice                                      |                      |
|               | Purchase        |             | Purchase - Credit Memo                                  |                      |
|               | Purchase        |             | Purchase - Return Shipment                              |                      |
|               | Sales           |             | Sales - Quote                                           |                      |
|               | Sales           |             | Sales - Order                                           |                      |
|               | Sales           |             | Sales - Shipment                                        |                      |
|               | Sales           |             | Sales - Invoice                                         |                      |
|               | Sales           |             | Sales - Credit Memo                                     |                      |
|               | Sales           |             | Sales - Blanket Order                                   |                      |
|               | Sales           |             | Sales - Return Order                                    |                      |
|               | Sales           |             | Sales - Return Receipt                                  |                      |
|               | Sales           |             | Sales - Pro Forma Invoice                               |                      |
|               | Service         |             | Service - Quote                                         |                      |
|               | Service         |             | Service - Order                                         |                      |
|               | Service         |             | Service - Item Worksheet                                |                      |
|               | Service         |             | Service - Shipment                                      |                      |
|               | Service         |             | Service - Invoice                                       |                      |
|               | Service         |             | Service - Credit Memo                                   |                      |
|               | Service         |             | Service - Warranty Claim                                |                      |
|               | Reminder        |             | Issued Reminder                                         |                      |
|               | Reminder        |             | Reminder                                                |                      |

- 4. Select a report template that has already been set up.
- 5. Expand the options in the menu bar by clicking on the ellipsis (...).
- 6. Select the Copy Report Setup to... option in the menu bar.
- 7. The Beyond Reports Setup window is displayed.

#### Beyond Report Setup

|               | Report Area ↑ |   | Caption                    | Active as<br>Default |
|---------------|---------------|---|----------------------------|----------------------|
| $\rightarrow$ | Purchase      | ÷ | Purchase - Order           |                      |
|               | Purchase      |   | Purchase - Blanket Order   |                      |
|               | Purchase      |   | Purchase - Return Order    |                      |
|               | Purchase      |   | Purchase - Receipt         |                      |
|               | Purchase      |   | Purchase - Invoice         |                      |
|               | Purchase      |   | Purchase - Credit Memo     |                      |
|               | Purchase      |   | Purchase - Return Shipment |                      |
|               | Sales         |   | Sales - Quote              |                      |
|               | Sales         |   | Sales - Order              |                      |
|               | Sales         |   | Sales - Shipment           |                      |
|               | Sales         |   | Sales - Invoice            |                      |
|               | Sales         |   | Sales - Credit Memo        |                      |
|               | Sales         |   | Sales - Blanket Order      |                      |
|               | Sales         |   | Sales - Return Order       |                      |
|               | Sales         |   | Sales - Return Receipt     |                      |
|               | Sales         |   | Sales - Pro Forma Invoice  |                      |
|               | Service       |   | Service - Quote            |                      |
|               | Service       |   | Service - Order            |                      |
|               | Service       |   | Service - Item Worksheet   |                      |
|               | Service       |   | Service - Shipment         |                      |
|               | Service       |   | Service - Invoice          |                      |
|               | Service       |   | Service - Credit Memo      |                      |
|               | Service       |   | Service - Warranty Claim   |                      |
|               | Reminder      |   | Issued Reminder            |                      |
|               | Reminder      |   | Reminder                   |                      |

OK Cancel

- 8. From the list displayed, select the reports for which the settings are to be applied.
- 9. Click **OK**.
- 10. The configuration is applied to the selected report templates. At the same time, the **Active As Default** checkbox is activated for the templates.

You have transferred the configuration of a report template to other report templates.

### License Management

This chapter describes how you can view the license management of Beyond Reports.

To view the status of the product license for **Beyond Reports**, proceed as follows:

- 1. Open the search field (ALT+Q) and search for the page **Beyond License Management**.
- 2. The **Beyond License Management** page is displayed.

|                         |                            | 6      | ? ⊮ + ≣          |                  |       |                 | 0 0        |
|-------------------------|----------------------------|--------|------------------|------------------|-------|-----------------|------------|
| yond License Managemer  | nt                         |        |                  |                  |       |                 |            |
| nt ID                   |                            |        |                  |                  |       |                 |            |
|                         |                            |        |                  |                  |       |                 |            |
| it Domain Name          |                            |        |                  |                  |       |                 |            |
| censes 🛛 🌐 Sync License |                            |        |                  |                  |       |                 | LÊ.        |
|                         |                            |        |                  |                  |       |                 |            |
| Company Name 1          | Application Name           | Status | Start Date       | Expiry Date      | Trial | Licensed Metric | Current Me |
| >                       | BeyondCalculation          | Valid  | 23.08.2024 08:50 | 22.09.2030 08:50 |       | 1               |            |
|                         | BeyondServiceRequisition   | Valid  | 02.04.2024 09:13 | 02.05.2030 09:13 |       | 1               |            |
|                         | BeyondPostCalculation      | Valid  | 14.08.2024 00:33 | 13.09.2030 00:33 |       | 1               |            |
|                         | BeyondReportPreview        | Valid  | 15.07.2024 21:26 | 14.08.2030 21:26 |       | 1               |            |
|                         | BeyondService              | Valid  | 30.01.2024 07:41 | 28.02.2030 07:41 |       | 7               |            |
|                         | BeyondCues                 | Valid  | 29.11.2023 19:15 | 28.02.2030 07:41 |       | 7               |            |
|                         | Beyond Inventory Details   | Valid  | 29.01.2024 23:28 | 28.02.2030 07:41 |       | 7               |            |
|                         | BeyondDataImporter         | Valid  | 17.06.2024 22:55 | 17.07.2030 22:55 |       | 1               |            |
|                         | BeyondCloudConnector       | Valid  | 04.07.2024 06:42 | 03.08.2030 06:42 |       | 1               |            |
|                         | BeyondAttributesCore       | Valid  | 14.06.2024 07:51 | 14.07.2030 07:51 |       | 1               |            |
|                         | BeyondReports              | Valid  | 05.07.2024 06:39 | 04.08.2030 06:39 |       | 1               |            |
|                         | BeyondDocumentLineTransfer | Valid  | 18.09.2024 20:40 | 31.12.2099 00:00 |       | 4               |            |

3. Under the **Licenses** section, you will find all product licenses for BeyondIT applications that have been installed for this company. You can read all the necessary information from the values in the columns:

| Column              | Description                                                                                                    |
|---------------------|----------------------------------------------------------------------------------------------------|
| Company<br>Name     | This column indicates the name of the company.                                                                                                    |
| Application<br>Name | This column indicates the name of the application. If you use several BeyondIT products, a separate line is displayed for each product in the overview,                                                                                                    |
| Status              | This is the status of the product license. Several values are possible:<br><b>Valid</b> : The product license is valid and the application can be used without restrictions.<br><b>Expired</b> : The product license has expired. The application can no longer be used.<br><b>Trial</b> : The product license is valid and the functionalities of the application can be used for a short period of<br>time (note the value in the <b>expiry date</b> column) with restrictions or without restrictions.<br><b>Exceeded</b> : The product license has expired. The application can no longer be used. |
| Start Date          | This is the date on which the product license was registered.                                                                                                    |
| Expiry<br>Date      | This is the date on which the product license becomes or became invalid. The application can no longer be used.                                                                                                    |
| Trial               | This checkbox indicates whether the product license is a trial license. Trial licenses are very limited licenses. You can purchase a full product license after the trial license expires (note the value in the <b>Expiry date</b> column).                                                                                                    |
| Licensed<br>Metric  | This column shows how the application was licensed. For example, this can be a tenant license, a license per company or a license per user.                                                                                                    |
| Current<br>Metric   | This column shows how many licenses are used in the environment. The difference between the values in the <b>Licensed metric</b> and <b>Current metric</b> columns indicates whether you need to purchase an additional license.                                                                                                    |

### **Configure Reports**

This chapter describes how to set up reports in BEYOND Reports and what options are available for the print settings. It explains what effects the print settings have on the report.

The contents in this chapter are divided into the following sections:

- Setup Header Picture
- Setup Footer Picture
- Setup Watermark
- Available Print Settings
  - Document Header HTML Text
  - Document Line HTML Text
  - Description 2
  - Lines without Quantity
  - Page Number
  - Item Number
  - Signature Area
  - Barcode
  - Position No.
  - Increase Position No.
  - Font Type
  - Font Size
- Use BEYOND Reports

### **Setup Header Picture**

This section describes how to set up a header picture for a report in BEYOND Reports. If you used the Setup Wizard during the initial setup of BEYOND Reports, a header picture may already be set up. You can proceed as described below to change or customize the header picture for the selected report.

To set up a header picture for a report, do the following:

- 1. Open your Business Central.
- 2. From the Role Center, open the search (ALT+Q) D.
- 3. Search for the Beyond Reports Setup page and click on the corresponding search result.

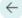

|   | Report Area ↑ |     | Caption                    | Active as<br>Default |
|---|---------------|-----|----------------------------|----------------------|
| > | Purchase      | ÷ . | Purchase - Quote           | ✓                    |
|   | Purchase      |     | Purchase - Order           |                      |
|   | Purchase      |     | Purchase - Blanket Order   |                      |
|   | Purchase      |     | Purchase - Return Order    |                      |
|   | Purchase      |     | Purchase - Receipt         |                      |
|   | Purchase      |     | Purchase - Invoice         |                      |
|   | Purchase      |     | Purchase - Credit Memo     |                      |
|   | Purchase      |     | Purchase - Return Shipment |                      |
|   | Sales         |     | Sales - Quote              |                      |
|   | Sales         |     | Sales - Order              |                      |
|   | Sales         |     | Sales - Shipment           |                      |
|   | Sales         |     | Sales - Invoice            |                      |
|   | Sales         |     | Sales - Credit Memo        |                      |
|   | Sales         |     | Sales - Blanket Order      |                      |
|   | Sales         |     | Sales - Return Order       |                      |
|   | Sales         |     | Sales - Return Receipt     |                      |
|   | Sales         |     | Sales - Pro Forma Invoice  |                      |
|   | Service       |     | Service - Quote            |                      |
|   | Service       |     | Service - Order            |                      |
|   | Service       |     | Service - Item Worksheet   |                      |
|   | Service       |     | Service - Shipment         |                      |
|   | Service       |     | Service - Invoice          |                      |
|   | Service       |     | Service - Credit Memo      |                      |
|   | Service       |     | Service - Warranty Claim   |                      |
|   | Reminder      |     | Issued Reminder            |                      |

- 4. To change the header picture for a specific report, click on the value under the **Report Area** column in the displayed list. For the following description of the print settings, we have selected the **Sales - Quote** report card.
- 5. The report card is displayed. On the left side of the screen you will find the print settings for the report. A report preview is displayed on the right edge of the screen.

| Dynamics 365 Business Central                   |                   |                   |                                                                                                    |   |                                    |                                           |                                               |                                    |             |                 |
|-------------------------------------------------|-------------------|-------------------|----------------------------------------------------------------------------------------------------|---|------------------------------------|-------------------------------------------|-----------------------------------------------|------------------------------------|-------------|-----------------|
| Beyond Report Setup<br>70839255 - Sales - Quote |                   |                   | <sup>1</sup> <sup>1</sup> | Ê |                                    |                                           |                                               |                                    |             |                 |
| 🔯 Run Report 🛛 💷 Report Placeholders            |                   |                   |                                                                                                    |   |                                    |                                           |                                               |                                    |             |                 |
| General<br>Id                                   |                   |                   | 70839255                                                                                                    |   |                                    |                                           |                                               |                                    | Page No.    | 1021<br>1/1     |
| Name                                            | BYD Sales - Quote |                   |                                                                                                    |   |                                    |                                           |                                               |                                    |             |                 |
| Caption                                         | Sales - Quote     |                   |                                                                                                    |   | REYONDIT Gradu                     | 4, Hofstraße 12, Baurath, 20097 Hambs     |                                               |                                    |             |                 |
| Active as Default                               |                   |                   |                                                                                                    |   | BEYCNOFF Generi<br>Schauenburgerch |                                           | Document No.<br>Document Date<br>Cestomer No. | 01.82.22                           |             |                 |
| Pictures                                        |                   | 1                 |                                                                                                    |   | 24118 Kei<br>Deutschland           |                                           | Salesperson<br>P-Mail                         | Band Skou<br>Bilgourisis           | 19<br>1 CBM |                 |
|                                                 |                   |                   |                                                                                                    |   | Sales - Quot                       |                                           |                                               |                                    |             |                 |
|                                                 |                   |                   |                                                                                                    |   | Pes. No.                           | Description                               | Que                                           | antity Unit of L                   |             |                 |
|                                                 | 2                 | 2                 |                                                                                                    |   | 1 1300<br>2 1395-5                 | 8Exch2FC Collee Mug<br>ATHENG Schreblisch |                                               |                                    |             | 5.60            |
|                                                 |                   |                   |                                                                                                    |   |                                    |                                           |                                               | Total C excl. VM<br>Total XX7 Amon |             | 1,040,00 192,05 |
| Header Picture                                  | Footer Picture    | Watermark Picture |                                                                                                    |   |                                    |                                           |                                               | Total € Incl. VA                   | a           | 1,202,85        |
|                                                 |                   |                   |                                                                                                    |   |                                    |                                           |                                               |                                    |             |                 |

6. In the **Pictures** area, move the mouse pointer to the **Header Picture** icon. If a picture is set up for the report, it will be displayed in the **Pictures** area above the corresponding text in a reduced view.

|              | Dynamics 365 Business Central      |                   |                   |          |
|--------------|------------------------------------|-------------------|-------------------|----------|
| $\leftarrow$ | Beyond Report Setup                |                   |                   | Ø ¢      |
|              | 70839255 - Sales - Quote           |                   |                   |          |
|              | 🗟 Run Report 💷 Report Placeholders |                   |                   |          |
|              | General<br>Id                      |                   |                   | 70839255 |
|              | Name                               | BYD Sales - Quote |                   |          |
|              | Caption                            | Sales - Quote     |                   |          |
|              | Active as Default                  |                   |                   |          |
|              | Pictures                           |                   |                   |          |
|              | ↑ 🗊                                |                   |                   |          |
|              |                                    |                   |                   |          |
|              | Header Pictur잗                     | Footer Picture    | Watermark Picture |          |
|              |                                    | 0                 |                   |          |

- 7. In the options menu for the header picture, click the **Upload** icon  $\textcircled{\bullet}$ .
- 8. The file explorer is displayed. Specify the path to the header picture and select the appropriate picture. Observe the following given specifications:

**Size**: 2480×531 px

File Type: PNG file

Features: transparent background (if possible)

9. Upload the picture file. The uploaded picture is displayed in a reduced size under the **Pictures** section. At the same time, the live preview on the right side of the screen is updated to show the header picture in the report.

| Dynamics 365 Business Central                                             |                   |                   |          | 5. Contract (1997)                                                                                                    |
|---------------------------------------------------------------------------|-------------------|-------------------|----------|----------------------------------------------------------------------------------------------------|
| <ul> <li>Beyond Report Setup</li> <li>70839255 - Sales - Quote</li> </ul> |                   |                   |          |                                                                                                    |
| 🗟 Run Report 🛛 🕮 Report Placeholders                                      |                   |                   |          |                                                                                                    |
| General<br>Id                                                             |                   |                   | 70839255 |                                                                                                    |
| Name                                                                      | BYD Sales - Quote |                   |          | BEYONDIT                                                                                                    |
| Caption                                                                   | Sales - Quote     |                   |          | REVONCET GrobH, Hefstenike 12, Benneth, 20097 Hamburg                                                                                                    |
| Active as Default                                                         |                   |                   |          | 61Y-00001 0mbm Document No. 501<br>Schwerburgent 150 Document Dete 91222<br>Custome Was 02008                                                                                                    |
| Pictures                                                                  | 1                 | E.                |          | 21110 Kui Salespenson Eenit (Fraguessa<br>Deutschand Fraguessa<br>Fraguessa                                                                                                    |
|                                                                           |                   |                   |          | Sales - Quote                                                                                                    |
| BEYONDIT                                                                  |                   |                   |          | Print         Decomposition         Guidenty         Control to the Amount           1         Million 4000000         1         Static         Static         Static           1         Static         ATDODD Constation         1         Static         Static         Static           1         Static         1         Static         Static         Static         Static           1         Static         1         Static         Static         Static         Static           1         Static         1         Static         Static         Static         Static |
| Header Picture                                                            | Footer Picture    | Watermark Picture |          | Total 4 inc. 197 520,85                                                                                                    |

You have set the header picture for the selected report. Note that this change is only applied to the selected report. If you want to change the size and placement of the header picture you can do so using the additional header picture menu options.

10. Move the mouse cursor to the header picture you have set up in the **Pictures** > **Header Picture** area.

| Beyond Report Setup                |                   |                   |          |                                                                                           |                                                                   |
|------------------------------------|-------------------|-------------------|----------|-------------------------------------------------------------------------------------------|-------------------------------------------------------------------|
| 70839255 - Sales - Quote           |                   |                   |          |                                                                                           |                                                                   |
| 🗟 Run Report 💷 Report Placeholders |                   |                   |          |                                                                                           |                                                                   |
| General                            |                   |                   |          |                                                                                           |                                                                   |
| Id                                 |                   |                   | 70839255 | ()注例 BEYOI                                                                                |                                                                   |
| Name                               | BVD Sales - Quote |                   |          |                                                                                           |                                                                   |
| Caption                            | Sales - Quote     |                   |          | BITONDIT GenbH, Molstre Se 12, Seconds, 20097 Ha                                          | amburg                                                            |
| Active as Default                  |                   |                   |          | BEYGROFT OWNY<br>Schwerburgersk: 116                                                      | Document No. 1021<br>Document Date 01.02.2<br>Contorner No. D0004 |
| Pictures                           |                   |                   |          | 2419 KW<br>Dautobian                                                                      | Salesperson Dend<br>8-Mai 858go                                   |
| ⊼ ⊻ 🖉 🛍                            |                   |                   |          | Sales - Quote                                                                             |                                                                   |
|                                    |                   |                   |          | Pos.         No.         Description           1         1000         REVONDET Cuttee Mug | Quantity Unit of<br>Microsoft<br>1 Stack                          |
| BEYONDIT                           |                   |                   |          | 2 19950 ATHONG Screebled                                                                  | 1 Slok<br>Setal K ex<br>Setal VAT                                 |
| Header Picture                     | Footer Picture    | Watermark Picture |          |                                                                                           | Total 4 in                                                        |
| Print Settings                     |                   |                   |          | Payment Forms 1 Monat246 Rabat Innoh                                                      | s. # Tagen                                                        |
| ick the <b>pen</b> icon Ø.         |                   |                   |          |                                                                                           |                                                                   |

12. The **Edit – Image Cropper** window is displayed.

#### Edit - Image Cropper

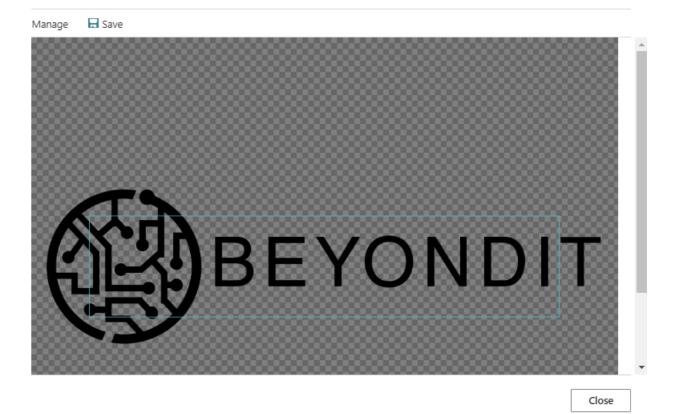

- 13. While holding down the CTRL key, scroll the mouse wheel to enlarge or reduce the picture size.
- 14. Hold down the left mouse button to move the picture in the display area (blue rectangle: 2480×531 px).

To save the picture and use it in the report, click **Save** in the menu bar. The preview of the report is updated.

### **Setup Footer Picture**

This section describes how to set up a footer picture for a report in BEYOND Reports. If you used the Setup Wizard during the initial setup of BEYOND Reports, a footer picture may already be set up. You can follow the instructions below to change or customize the footer picture for the selected report.

To set up a footer picture for a report, proceed as follows:

1. Open your Business Central.

 $\leftarrow$ 

- 2. From the Role Center, open the search (**ALT+Q**)  $\Box$ .
- 3. Search for the **Beyond Reports Setup** page and click on the corresponding search result.

| eyond         | l Report Setup  |             | √ Saved                                                 |                      |
|---------------|-----------------|-------------|---------------------------------------------------------|----------------------|
| ,∕⊃ Se        | earch 💽 Analyze | 🐯 Edit List | 🖉 Edit 💿 View 🔋 Run Report 💷 Report Placeholders \cdots | ¢7:                  |
|               | Report Area ↑   |             | Caption                                                 | Active as<br>Default |
| $\rightarrow$ | Purchase        | :           | Purchase - Quote                                        | ~                    |
|               | Purchase        |             | Purchase - Order                                        |                      |
|               | Purchase        |             | Purchase - Blanket Order                                |                      |
|               | Purchase        |             | Purchase - Return Order                                 |                      |
|               | Purchase        |             | Purchase - Receipt                                      |                      |
|               | Purchase        |             | Purchase - Invoice                                      |                      |
|               | Purchase        |             | Purchase - Credit Memo                                  |                      |
|               | Purchase        |             | Purchase - Return Shipment                              |                      |
|               | Sales           |             | Sales - Quote                                           |                      |
|               | Sales           |             | Sales - Order                                           |                      |
|               | Sales           |             | Sales - Shipment                                        |                      |
|               | Sales           |             | Sales - Invoice                                         |                      |
|               | Sales           |             | Sales - Credit Memo                                     |                      |
|               | Sales           |             | Sales - Blanket Order                                   |                      |
|               | Sales           |             | Sales - Return Order                                    |                      |
|               | Sales           |             | Sales - Return Receipt                                  |                      |
|               | Sales           |             | Sales - Pro Forma Invoice                               |                      |
|               | Service         |             | Service - Quote                                         |                      |
|               | Service         |             | Service - Order                                         |                      |
|               | Service         |             | Service - Item Worksheet                                |                      |
|               | Service         |             | Service - Shipment                                      |                      |
|               | Service         |             | Service - Invoice                                       |                      |
|               | Service         |             | Service - Credit Memo                                   |                      |
|               | Service         |             | Service - Warranty Claim                                |                      |
|               | Reminder        |             | Issued Reminder                                         |                      |
|               | Reminder        |             | Reminder                                                |                      |

- 4. To change the footer picture for a specific report, click on the value under the **Report Area** column in the displayed list. For the following description of the print settings, we have selected the **Sales - Quote** report card.
- 5. The report card is displayed. On the left side of the screen you will find the print settings for the report. A report preview is displayed on the right edge of the screen.

| (ii) | Dynamics 365 Business Central                   |                   |                   |          |                                                                                             |                                                                             |
|------|-------------------------------------------------|-------------------|-------------------|----------|---------------------------------------------------------------------------------------------|-----------------------------------------------------------------------------|
| ~    | Beyond Report Setup<br>70839255 - Sales - Quote |                   |                   |          |                                                                                             |                                                                             |
|      | 🗟 Run Report 💷 Report Placeholders              |                   |                   |          |                                                                                             |                                                                             |
|      | General<br>Id<br>Name                           | BYD Sales - Quote |                   | 70839255 | BEYON                                                                                       |                                                                             |
|      | Caption<br>Active as Default                    | Sales - Quote     |                   |          | EXTORET Genald, Hofstraße 12, Benneth, 20097 Hearth<br>High-Staff Onder<br>Hanaverseneth 15 |                                                                             |
|      | Pictures                                        |                   | Ť.                |          | 2110 Kal                                                                                    | Costener No. 20022<br>Selegenson Extra Costa<br>Fallet Eligounia com        |
|      |                                                 |                   |                   |          | Sales - Quote                                                                               | Quantity Unit of Unit Price Line Amount                                     |
|      | BEYONDIT                                        |                   |                   |          | Fox. No. Description<br>1 1000 #FritoCiff Calles Kug<br>2 1006-0 ATHCING Screekisch         | 1 55404 5.00 5.00<br>1 55404 1.005.00 1.005.00<br>Fedal Cent. 1881 5.090.00 |
|      | Header Picture                                  | Footer Picture    | Watermark Picture |          |                                                                                             | Total 14 Incl. 107. 122,05<br>Total 4 Incl. 107. 1.202,85                   |
|      |                                                 |                   |                   |          |                                                                                             |                                                                             |

6. In the **Pictures** area, move the mouse pointer to the **Footer Picture** icon. If a picture is set up for the report, it will be displayed in the **Pictures** area above the corresponding text in a reduced view.

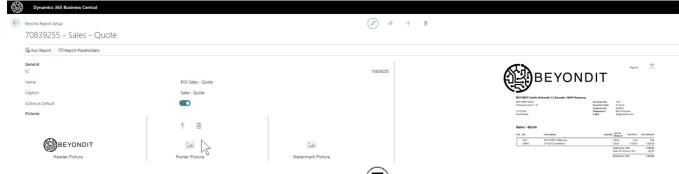

- 7. In the options menu for the footer picture, click the **Upload** icon  $\overline{\mathbf{C}}$
- 8. The file explorer is displayed. Specify the path to the footer picture and select the appropriate picture. Observe the following given specifications:

**Size**: 2480×531 px

File Type: PNG file

Features: transparent background (if possible)

9. Upload the picture file. The uploaded picture is displayed in a reduced size under the **Pictures** section. At the same time, the live preview on the right side of the screen is updated to show the footer picture in the report.

| Beyond Report Setup                                                                                            |                                                                                                    | l 12 + 11         | Sandooxustomer >> u vv / sank veoe                                                                                                    |
|----------------------------------------------------------------------------------------------------|----------------------------------------------------------------------------------------------------|-------------------|----------------------------------------------------------------------------------------------------|
| 70839255 - Sales - Quote                                                                                       |                                                                                                    |                   | - /                                                                                                    |
| 🗟 Run Report 🕮 Report Placeholders                                                                             |                                                                                                    |                   |                                                                                                    |
| General                                                                                                    |                                                                                                    |                   | Α                                                                                                    |
| Id                                                                                                    |                                                                                                    | 70839255          | Paperio 111                                                                                                    |
| Name                                                                                                    | BYD Sales - Quote                                                                                                    |                   | ()注) BEYONDIT                                                                                                    |
| Caption                                                                                                    | Sales - Quote                                                                                                    |                   |                                                                                                    |
| Active as Default                                                                                              |                                                                                                    |                   |                                                                                                    |
| Pictures                                                                                                    |                                                                                                    |                   | INFORM Carlos 11, E-rosts, 2007 Nandorg      EC/2007 Toucho      EC/2007 Toucho      Forevent Ibs. 101/      Echanomoupent: 114      Channers Ibs. 2019      Channers Ibs. 2019      Channers Ibs |
|                                                                                                    |                                                                                                    |                   | 2413 Gel Selengenos Erend Sapos<br>Devisorani Ellant Bilgunies con                                                                                                    |
| BEYONDIT                                                                                                    | WEWEY New transmission of , in the 1 Mel second model in the large of the 1000 to<br>the large second second s |                   | Sales - Quote                                                                                                    |
| Header Picture                                                                                                 | Footer Picture                                                                                                    | Watermark Picture | Pres. Ris. Detectiption Grantity Measure<br>1 1000 EEV/criticit Cather May 1150x1 5.00 5.00                                                                                                    |
| A                                                                                                    |                                                                                                    |                   | 2 1364-5 ATREAS Schweitlaush 1 Stock 1 065.80 1006.80<br>                                                                                                    |
| CONTRACTOR AND AND AND AND AND AND AND AND AND AND                                                             |                                                                                                    |                   | Todal VIZ Annual 1996 1922 35<br>Todal Check VIXT 5.282,85                                                                                                    |
|                                                                                                    | 1000                                                                                                    |                   |                                                                                                    |
|                                                                                                    |                                                                                                    |                   | Payweet Terms I Mont2's Rubel Rende & Tagen Payweet Method Basisburgs                                                                                                    |
| and a second second second second second second second second second second second second second second second |                                                                                                    |                   |                                                                                                    |
|                                                                                                    |                                                                                                    |                   |                                                                                                    |
|                                                                                                    |                                                                                                    |                   |                                                                                                    |
| Teacher State                                                                                                  | Test Class                                                                                                    |                   | ETCODET Gebit Schwerburgenbriefs 116, 2418 Koll B-Halli rechningSlowyn2055 de Talebarr +19-413 (2002)20                                                                                                    |
| 1000                                                                                                    |                                                                                                    |                   | Websets: vmx bayex1055.ds Stearenammers 20 200 bitmil: UBX.astex.astex.astex.astex.astex.astex.astex.astex.aste<br>Antigeneities Kurl Handlengelsten 100 2220 K.Basku unimitation die Antidekabeten Dischold Control Mark                                                                                                    |
|                                                                                                    |                                                                                                    |                   | MC: INDECEMBRING THAN INTERATIONAL INTERATIONAL INTERAT                                                                                                    |
|                                                                                                    |                                                                                                    |                   |                                                                                                    |
|                                                                                                    |                                                                                                    |                   |                                                                                                    |
|                                                                                                    |                                                                                                    |                   |                                                                                                    |

You have set the footer picture for the selected report. Note that this change is only applied to the selected report. If you want to change the size and placement of the footer picture you can do so using the additional footer picture menu options.

10. Move the mouse cursor to the header picture you have set up in the **Pictures** > **Footer Picture** area.

| 🗟 Run Report 💷 Report Placeholders |                                                                                                    |                   |
|------------------------------------|----------------------------------------------------------------------------------------------------|-------------------|
| <b>General</b><br>Id               |                                                                                                    | 7083              |
| Name                               | BYD Sales - Quote                                                                                                    |                   |
| Caption                            | Sales - Quote                                                                                                    |                   |
| Active as Default                  |                                                                                                    |                   |
| <b>A</b>                           |                                                                                                    |                   |
| BEYONDIT                           | Memory and a second second sec |                   |
| Header Picture                     | Footer Picture                                                                                                    | Watermark Picture |
| Click the <b>pen</b> icon 🖉.       |                                                                                                    |                   |
| The Edit – Image Cropper windo     | ow is displayed                                                                                                    |                   |

|                                                                                                    |       | * |
|----------------------------------------------------------------------------------------------------|-------|---|
| BEYONDIT GmbH Schauenburgerstraße 116, 24118 Kiel Email: invoice@beyond365.de Phone: +49 431 3630 3700<br>Website: www.beyond365.de Tax No.: VAT No.: Managing Directors: Daniel Gorski, Marc Schnoor<br>County Court: Kiel (Germany) Commercial Register: Bank: Account Holder: BEYONDIT GmbH<br>BIC: IBAN: |       | l |
| Page 1 of 1 of Invoice #2022-112                                                                                                    |       |   |
|                                                                                                    |       |   |
|                                                                                                    |       | l |
|                                                                                                    |       | 1 |
|                                                                                                    |       |   |
|                                                                                                    |       |   |
|                                                                                                    |       | · |
|                                                                                                    | Close |   |

- 13. While holding down the CTRL key, scroll the mouse wheel to enlarge or reduce the picture size.
- 14. Hold down the left mouse button to move the picture in the display area (blue rectangle: 2480×531 px).

To save the picture and use it in the report, click **Save** in the menu bar. The preview of the report is updated.

### **Setup Watermark**

This section describes how to set up a watermark picture for a report in BEYOND Reports. If you used the Setup Wizard during the initial setup of BEYOND Reports, a watermark picture may already be set up. You can proceed as described below to change or customize the watermark picture for the selected report.

To set up a watermark picture for a report, do the following:

1. Open your Business Central.

 $\leftarrow$ 

- 2. From the Role Center, open the search (**ALT+Q**)  $\Box$ .
- 3. Search for the **Beyond Reports Setup** page and click on the corresponding search result.

| 0.6           | earch 💽 Analyze | 🐯 Edit List  | Redit O View           | Pup Papart  | Report Placeholders | ¢ 7                  |
|---------------|-----------------|--------------|------------------------|-------------|---------------------|----------------------|
| )⊂ S€         | earch Analyze   | H# Edit List | Call of View Me        | s kun kepon |                     |                      |
|               | Report Area ↑   |              | Caption                |             |                     | Active as<br>Default |
| $\rightarrow$ | Purchase        |              | Purchase - Quote       |             |                     |                      |
| ~             | Purchase        | :            | Purchase - Order       |             |                     |                      |
|               | Purchase        |              | Purchase - Blanket Or  | dor         |                     |                      |
|               | Purchase        |              | Purchase - Return Ord  |             |                     |                      |
|               | Purchase        |              | Purchase - Receipt     | 261         |                     |                      |
|               | Purchase        |              | Purchase - Invoice     |             |                     |                      |
|               | Purchase        |              | Purchase - Credit Mer  | mo          |                     |                      |
|               | Purchase        |              | Purchase - Return Shi  |             |                     |                      |
|               | Sales           |              | Sales - Quote          |             |                     |                      |
|               | Sales           |              | Sales - Order          |             |                     |                      |
|               | Sales           |              | Sales - Shipment       |             |                     |                      |
|               | Sales           |              | Sales - Invoice        |             |                     |                      |
|               | Sales           |              | Sales - Credit Memo    |             |                     |                      |
|               | Sales           |              | Sales - Blanket Order  |             |                     |                      |
|               | Sales           |              | Sales - Return Order   |             |                     |                      |
|               | Sales           |              | Sales - Return Receipt | t           |                     |                      |
|               | Sales           |              | Sales - Pro Forma Invo | oice        |                     |                      |
|               | Service         |              | Service - Quote        |             |                     |                      |
|               | Service         |              | Service - Order        |             |                     |                      |
|               | Service         |              | Service - Item Worksh  | neet        |                     |                      |
|               | Service         |              | Service - Shipment     |             |                     |                      |
|               | Service         |              | Service - Invoice      |             |                     |                      |
|               | Service         |              | Service - Credit Memo  | 0           |                     |                      |
|               | Service         |              | Service - Warranty Cla | aim         |                     |                      |
|               | Reminder        |              | Issued Reminder        |             |                     |                      |
|               | Reminder        |              | Reminder               |             |                     |                      |

- 4. To change the watermark for a specific report, click on the value under the **Report Area** column in the displayed list. For the following description of the print settings, we have selected the Sales - Quote report card.
- 5. The report card is displayed. On the left side of the screen you will find the print settings for the report. A report preview is displayed on the right edge of the screen.

|   | Dynamics 365 Business Central      |                                                                                                    |                   | SandboxCustomer 🔎 🗘 🐵 7                                                                                                    | 7 Jannic Weidel |
|---|------------------------------------|----------------------------------------------------------------------------------------------------|-------------------|----------------------------------------------------------------------------------------------------|-----------------|
| < | Beyond Report Setup                |                                                                                                    | 0                 | 7 k² + ®                                                                                                    | e x             |
|   | 70839255 - Sales - Quote           |                                                                                                    |                   |                                                                                                    |                 |
|   | 🗟 Run Report 🕮 Report Placeholders |                                                                                                    |                   |                                                                                                    |                 |
|   | General                            |                                                                                                    |                   |                                                                                                    | A               |
|   | ld<br>Name                         | BYD Sales - Quote                                                                                                    | 708               |                                                                                                    |                 |
|   | Caption                            | Sales - Quote                                                                                                    |                   | ()<br>译的<br>BEYONDIT                                                                                                    |                 |
|   | Active as Default                  |                                                                                                    |                   | EVEN ( Solid Scherchel 12, Events 1807 (Solid org                                                                                                    |                 |
|   | Pictures                           |                                                                                                    |                   | REVISION Official Anticipation of Anticology (Conservation) (Conservation) (Conse |                 |
|   |                                    |                                                                                                    |                   | 2419 Soli Severation Education<br>Deutochand Education Security Security Constraints com                                                                                                    |                 |
|   | BEYONDIT                           | BERRY Statistics de la seconda de la secondación de la secondación de la secondación de la secondación de la secondación de la seconda de la seconda de la seconda de la seconda de la seconda de la seconda de la secondación de la secondación de | 2.6               | Sales - Quote                                                                                                    |                 |
|   | Header Picture                     | Footer Picture                                                                                                    | Watermark Picture | Pers. No.         Description         Garantity lifest af<br>bit Prior         Unit Prior         Liter Associat           1         1985         650'0007' Collex Hold         1.50:         5.00         5.00                                                                                                    |                 |
|   |                                    |                                                                                                    |                   | 1 1000 E. Cold Control (1) 1000 E. Cold Control (1) 1000 E. Cold Contro |                 |
|   | Contraction and the                |                                                                                                    |                   | 1000 KA ARRIVETYS 102.05<br>TODA C MAR XXT 1222.05                                                                                                    |                 |
|   |                                    |                                                                                                    |                   | Payment Terms 11 Vacar2/5 Statest area - 1.7 Japan                                                                                                    |                 |
|   |                                    |                                                                                                    |                   | Paynent Method Eurolaural                                                                                                    |                 |
|   |                                    |                                                                                                    |                   |                                                                                                    |                 |
|   | 10 M                               |                                                                                                    |                   |                                                                                                    |                 |
|   | Interface inter-                   | Transformer .                                                                                                    |                   | REFERENCE General Schwarthogenotelle 116, 2013 for K-Maile reduning/byweid/55.64 Takelen +49 413 3502020                                                                                                    |                 |
|   | 100 C                              |                                                                                                    |                   | We determine the interface of the second second sec |                 |
|   |                                    |                                                                                                    |                   | Selfe & von 1. von Rectmung. #2022-112                                                                                                    |                 |
|   |                                    |                                                                                                    |                   |                                                                                                    |                 |
|   |                                    |                                                                                                    |                   |                                                                                                    |                 |

ſ

6. In the **Pictures** area, move the mouse pointer to the **Watermark Picture** icon. If a picture is set up for the report, it will be displayed in the **Pictures** area above the corresponding text in a reduced view.

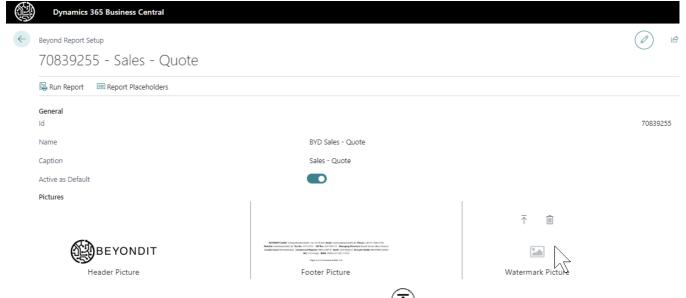

- 7. In the options menu for the watermark picture, click the **Upload** icon  ${f \overline{T}}$
- 8. The file explorer is displayed. Specify the path to the watermark picture and select the appropriate picture. Observe the following given specifications:

**Size**: 800×800 px

File Type: JPEG or PNG file

Features: No colors (greyscale only), transparent background (if you use PNG)

9. Upload the picture file. The uploaded picture is displayed in a reduced size under the **Pictures** section. At the same time, the live preview on the right side of the screen is updated to show the footer picture in the report.

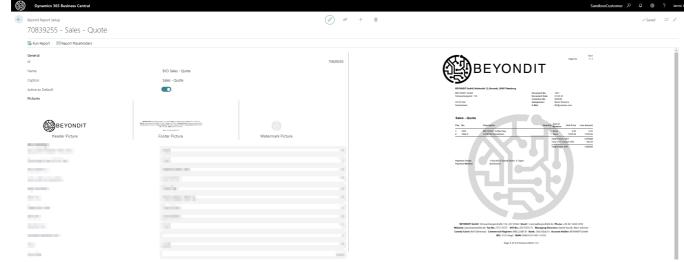

You have set the watermark picture for the selected report. Please note that this change is applied only to the selected report.

### **Available Print Settings**

BEYOND Reports allows you to configure your reports quickly and easily, without the need for programming. Based on our template, you configure what should be printed/displayed in the report using so-called print settings. For some print settings you can even define where the information should be displayed/printed. In the following sections you will learn more about the available print settings.

To define the print settings for a report, proceed as follows:

- 1. Open your Business Central.
- 2. From the Role Center, open the search (**ALT+Q**)  $\Box$ .
- 3. Search for the **Beyond Reports Setup** page and click on the corresponding search result.

| Beyond        | l Report Setup  |             | √ Saved                                                 |                      |
|---------------|-----------------|-------------|---------------------------------------------------------|----------------------|
| ∕⊃ Se         | earch 💽 Analyze | 🐯 Edit List | 🖉 Edit 💿 View 🗟 Run Report 💷 Report Placeholders \cdots | ¢ 7                  |
|               | Report Area ↑   |             | Caption                                                 | Active as<br>Default |
| $\rightarrow$ | Purchase        | :           | Purchase - Quote                                        |                      |
|               | Purchase        |             | Purchase - Order                                        |                      |
|               | Purchase        |             | Purchase - Blanket Order                                |                      |
|               | Purchase        |             | Purchase - Return Order                                 |                      |
|               | Purchase        |             | Purchase - Receipt                                      |                      |
|               | Purchase        |             | Purchase - Invoice                                      |                      |
|               | Purchase        |             | Purchase - Credit Memo                                  |                      |
|               | Purchase        |             | Purchase - Return Shipment                              |                      |
|               | Sales           |             | Sales - Quote                                           |                      |
|               | Sales           |             | Sales - Order                                           |                      |
|               | Sales           |             | Sales - Shipment                                        |                      |
|               | Sales           |             | Sales - Invoice                                         |                      |
|               | Sales           |             | Sales - Credit Memo                                     |                      |
|               | Sales           |             | Sales - Blanket Order                                   |                      |
|               | Sales           |             | Sales - Return Order                                    |                      |
|               | Sales           |             | Sales - Return Receipt                                  |                      |
|               | Sales           |             | Sales - Pro Forma Invoice                               |                      |
|               | Service         |             | Service - Quote                                         |                      |
|               | Service         |             | Service - Order                                         |                      |
|               | Service         |             | Service - Item Worksheet                                |                      |
|               | Service         |             | Service - Shipment                                      |                      |
|               | Service         |             | Service - Invoice                                       |                      |
|               | Service         |             | Service - Credit Memo                                   |                      |
|               | Service         |             | Service - Warranty Claim                                |                      |
|               | Reminder        |             | Issued Reminder                                         |                      |
|               | Reminder        |             | Reminder                                                |                      |

- 4. From the list, select the report for which you want to define the print settings. If you want to define uniform print settings for all reports, we recommend using the setup wizard. For more information, see the Setup Wizard chapter.
- 5. The report card is displayed. Under the **Print Settings** area, you can choose between the following settings and your values:
- Document Header HTML Text
- Document Line HTML Text
- Description 2
- Lines without Quantity

- Page Number
- Item No.
- Signature Area
- Barcode
- Position No.
- Increase Position No.
- Font
- Font Size

#### Document Header HTML Text

Use the print setting **Print document header HTML text** to specify whether HTML texts specified at document-level should be printed in the report.

#### **6** NOTE

#### HTML Texts – Document-Level

BEYOND Reports allows you to use HTML texts in document lines and in the document header. For more information on HTML texts in the document header, see the section Create Document-Level Pre-Text.

You can choose between the following values:

**Don't Print**: If you select this option, the HTML texts you have stored for the document header (document-level text) will not be printed.

**Print**: If you select this option, the HTML texts for the document header (document-level text) will be displayed and printed in the report.

| BEYONDIT GmbH         | Document No.  | 1021           |
|-----------------------|---------------|----------------|
| Schauenburgerstr. 116 | Document Date | 01.02.22       |
|                       | Customer No.  | D00040         |
| 24118 Kiel            | Salesperson   | Bernd Skopura  |
| Deutschland           | E-Mail        | BS@contoso.com |

|      | es - Quo<br>s a HTML te: | <br>ales quote.                            |          |                             |                  |                    |
|------|--------------------------|--------------------------------------------|----------|-----------------------------|------------------|--------------------|
| Pos. | No.                      | Description                                | Quantity | Unit of<br>Measure          | Unit Price       | Line Amount        |
| 1 2  | 1000<br>1896-S           | BEYONDIT Coffee Mug<br>ATHENS Schreibtisch |          | Stück<br>Stück              | 5,00<br>1.005,80 | 5,00<br>1.005,80   |
|      |                          |                                            |          | Total € excl<br>Total VAT A |                  | 1.010,80<br>192,05 |
|      |                          |                                            |          | Total € incl.               | VAT              | 1.202,85           |

#### Document Line HTML Text

Use the **Document Line HTML Text** print setting to specify whether HTML texts specified on the document card for lines should be printed in the report.

#### 

#### HTML Texte – Line-Level

BEYOND Reports allows you to use HTML texts on document-level and on line-level. For more information on HTML texts on line-level, see the sections Create Line-Level Pre-Text and Create Line-Level Post-Text.

You can choose between the following values:

**Don't Print**: If you select this option, the HTML texts you have defined for the document line(s) will not be printed. **Print**: If you select this option, the HTML texts for the document line(s) will be displayed and printed in the report.

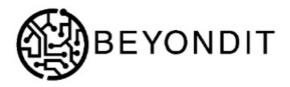

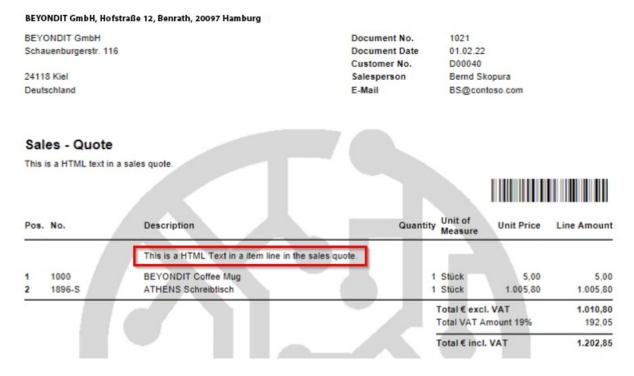

#### Description 2

Use the **Description 2** print setting to specify whether and how the value specified on the item card in the **Description 2** field should be printed in the report.

You can choose between the following values:

**Don't Print**: If you select this option, no additional information from the **Description 2** field (from the item card) will be displayed or printed in the report.

**Print**: If you select this option, the information specified (on the corresponding item card) under the **Description 2** field will be displayed or printed in the report. The information will be printed directly after the description of the item.

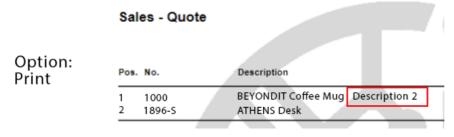

Print as new Line: If you select this option, the information specified (on the corresponding item card) under the Description2 field will be displayed or printed in the report. Unlike the Print option, the information is printed on a new line.

|                              | Sal    | es - Quote |                                      |
|------------------------------|--------|------------|--------------------------------------|
| Option:<br>Print as New Line | Pos.   | No.        | Description                          |
|                              | 1 1000 | 1000       | BEYONDIT Coffee Mug<br>Description 2 |

Lines Without Quantity

Use the print setting **Lines Without Quantity** to specify whether lines with the value **0** in the field **Quantity** (or no vlaue stored for the **Quantity** field) should be printed in the report.

You can choose between the following values:

**Don't Print**: If you select this option, no lines with the quantity **0** or no deposited quantity will be displayed or printed in the report.

**Print**: If you select this option, lines with the quantity **0** or no value stored for the **Quantity** field will be displayed or printed in the report.

| Sales - Quote |        |                     |                          |            |             |
|---------------|--------|---------------------|--------------------------|------------|-------------|
| Pos.          | No.    | Description         | Quantity Unit of Measure | Unit Price | Line Amount |
| 1             | 1000   | BEYONDIT Coffee Mug | 1 Piece                  | 5,00       | 5,00        |
| 2             | 1896-S | ATHENS Schreibtisch | 0 Piece                  | 1005,80    | 0,00        |
|               |        |                     | Total € ex               | cl. VAT    | 5,00        |

Page Number

Use the Page no. print setting to specify whether page numbers should be printed in the report.

You can choose between the following values:

**Don't Print**: If you select this option, no page numbers will be displayed or printed in the report. **Print Top**: If you select this option, page numbers will be displayed and printed in the upper page area of the report.

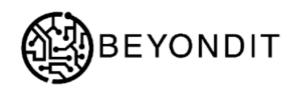

BEYONDIT GmbH, Hofstraße 12, Benrath, 20097 Hamburg

| BEYONDIT GmbH         | Document No.  | 1021     |
|-----------------------|---------------|----------|
| Schauenburgerstr. 116 | Document Date | 01.02.22 |

Print Bottom: If you select this option, page numbers will be displayed and printed in the bottom page area of the report.

BEYONDIT GmbH Schauenburgerstraße 116, 24118 Kiel Email: invoice@beyond365.de Phone: +49 431 3630 3700
Website: www.beyond365.de Tax No.: VAT No.: Managing Directors: Daniel Gorski, Marc Schnoor
County Court: Kiel (Germany) Commercial Register: Bank: Account Holder: BEYONDIT GmbH
BIC: IBAN:

| Page No. 1 / 1 |
|----------------|
|----------------|

Page No.

1/1

Item No.

Use the **Item No.** print setting to define which item numbers should be printed in the report. With BEYOND Reports you can set to print your company's item number or the vendor's item numbers in the report.

You can choose between the following values:

Print: Select this option to specify for the report to print item numbers of your company in the report.

**Print Vendor Item No.**: Select this option to specify for the report that vendor item numbers should be printed in the report instead of your company's item numbers.

Page No. 1 / 1

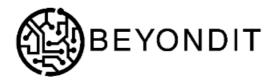

| Pos. No. 1 Fabrikham-01033541                             | BEYONDIT Coffee Mug | Т                                           | Btück<br>otal excl. V/<br>otal VAT Am |           | 50,0<br><b>50,0</b><br>0,0 |
|-----------------------------------------------------------|---------------------|---------------------------------------------|---------------------------------------|-----------|----------------------------|
|                                                           |                     | 10 5                                        | Stück                                 | 5,00      | 50,0                       |
| Pos. No.                                                  | Description         |                                             |                                       |           |                            |
| Purchase - Quote                                          | Description         |                                             | Unit of<br>Measure                    | Unit Cost | Line Amoun                 |
| Krystal York<br>Hamburger Str. 18<br>, GA GA 31772<br>USA |                     | Document No.<br>Document Date<br>Vendor No. | 1001<br>01.02.22<br>10000             |           |                            |

#### Signature Area

Use the **Signature area** print setting to specify whether one or more areas for signatures should be printed in the report.

You can choose between the following values:

**Don't Print**: Select this option to specify that no area for one or more signatures should be printed in the report. **Print**: Select this option to specify that areas for two signatures should be printed in the report. One area is printed in the report for your employee's signature and one for the business partner's signature (vendor for purchase reports and customer for sales reports).

#### Sales - Quote

| Pos. | No.                     | Description                                    | Quantity | Unit of<br>Measure         | Unit Price          | Line Amount        |
|------|-------------------------|------------------------------------------------|----------|----------------------------|---------------------|--------------------|
| -    | 1000<br>1896-S          | BEYONDIT Coffee Mug<br>ATHENS Schreiblisch     | 1        | Stück<br>Stück             | 5,00<br>1.005,80    | 5,00<br>1.005,80   |
|      |                         |                                                |          | Total € exc<br>Total VAT A | I. VAT<br>mount 19% | 1.010,80<br>192,05 |
| -    | ent Terms<br>ent Method | 1 Monat/2% Rabatt innerh. 8 Tag<br>Banktransit | en       |                            |                     |                    |
|      |                         |                                                |          |                            |                     |                    |
|      |                         | Signature Employee                             | Sign     | nature Cus                 | tomer               |                    |

**Print Customer/Vendor**: Select this option to specify that only the signature area for the business partner (vendor signature area for purchase reports or customer signature area for sales reports) should be printed in the report.

| <b>BEYONDIT GmbH</b> , Hof | straße 12, Benrath, | 20097 Hamburg |
|----------------------------|---------------------|---------------|
|----------------------------|---------------------|---------------|

Fabrikam, Inc. Krystal York Hamburger Str. 18 , GA GA 31772 USA

#### Purchase - Quote

| No.             | Description                  | Quantity Unit of<br>Measure Unit Cost | Line Amount |
|-----------------|------------------------------|---------------------------------------|-------------|
| 1000            | BEYONDIT Coffee Mug          | 10 Stück 5,00                         | 50,00       |
|                 |                              | Total excl. VAT                       | 50,00       |
|                 |                              | Total VAT Amount 0%                   | 0,00        |
|                 |                              | Total incl. VAT                       | 50,00       |
| Ship-to Address | CRONUS DE, Hofstraße 12, Ber | nrath, 20097 Hamburg, Deutschland     |             |
| Payment Terms   | Laufender Monat              |                                       |             |
| Payment Method  | Banktransit                  |                                       |             |
|                 |                              |                                       |             |
|                 |                              |                                       |             |
|                 |                              |                                       |             |
|                 |                              |                                       |             |
|                 | Signature Vendor             |                                       |             |
|                 |                              |                                       |             |

**Print Employee**: Select this option to specify that only the employee signature area for your company should be printed in the report.

Document No.

Document Date

Vendor No.

1001

10000

01.02.22

#### Purchase - Quote

| No.                                                | Description                                                   | Quantity Unit of Measure                             | Unit Cost Line Amount |
|----------------------------------------------------|---------------------------------------------------------------|------------------------------------------------------|-----------------------|
| 1000                                               | BEYONDIT Coffee Mug                                           | 10 Stück                                             | 5,00 50,00            |
|                                                    |                                                               | Total excl. VAT<br>Total VAT Amo                     |                       |
| Ship-to Address<br>Payment Terms<br>Payment Method | CRONUS DE, Hofstraße 12, Be<br>Laufender Monat<br>Banktransit | Total incl. VAT<br>nrath, 20097 Hamburg, Deutschland | 50,00                 |
|                                                    | Signature Employee                                            |                                                      |                       |

#### Barcode

Use the **Barcode** print setting to specify whether a barcode should be printed in the report. The barcode represents the document number as a barcode (Code 128).

You can choose between the following values:

Don't Print: Select this option to specify that no barcode should be printed in the report.

**Print**: Select this option to print a barcode in the report. The barcode will be printed between the set header picture and the document lines.

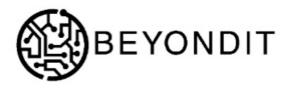

#### BEYONDIT GmbH, Hofstraße 12, Benrath, 20097 Hamburg **BEYONDIT GmbH** Document No. 1021 Schauenburgerstr. 116 **Document Date** 01.02.22 D00040 Customer No. 24118 Kiel Salesperson Bernd Skopura Deutschland E-Mail BS@contoso.com Sales - Quote Quantity Unit of Measure Pos. No. Description Unit Price Line Amount

Position No.

Use the **Position No.** print setting to specify whether numbers are to be printed for the document lines to identify the items. The item numbers make it easier to keep track of extensive reports.

You can choose between the following values:

Don't Print: Select this option to specify that no position numbers should be printed in the report.

#### BEYONDIT GmbH, Hofstraße 12, Benrath, 20097 Hamburg

| Fabrikam, Inc.    | Document No.  | 1001     |
|-------------------|---------------|----------|
| Krystal York      | Document Date | 01.02.22 |
| Hamburger Str. 18 | Vendor No.    | 10000    |
| , GA GA 31772     |               |          |
| USA               |               |          |

#### Purchase - Quote

| No.             | Description                 | Quantity                        | Unit of<br>Measure | Unit Cost | Line Amount |
|-----------------|-----------------------------|---------------------------------|--------------------|-----------|-------------|
| 1000            | BEYONDIT Coffee Mug         | 10                              | Stück              | 5,00      | 50,00       |
|                 |                             |                                 | Total excl. \      | AT        | 50,00       |
|                 |                             |                                 | Total VAT A        | mount 0%  | 0,00        |
|                 |                             |                                 | Total incl. V      | AT        | 50,00       |
| Ship-to Address | CRONUS DE, Hofstraße 12, Be | nrath, 20097 Hamburg, Deutschla | and                |           |             |
| Payment Terms   | Laufender Monat             |                                 |                    |           |             |
| Payment Method  | Banktransit                 |                                 |                    |           |             |

Print: Select this option to specify whether position numbers are to be printed in the report. The position numbers are printed at the beginning of the report line. The incremental steps for the position number can be defined with the Increase Position No. print setting.

Unit of

Measure

Unit Cost

5.00

Line Amount

50.00

50,00 0.00

#### Purchase - Quote Pos. No. Description Quantity 1 1000 **BEYONDIT Coffee Mug** 10 Stück Total excl. VAT

|                 | Total VAT Amount 0%                                          | 0,00  |
|-----------------|--------------------------------------------------------------|-------|
|                 | Total incl. VAT                                              | 50,00 |
| Ship-to Address | CRONUS DE, Hofstraße 12, Benrath, 20097 Hamburg, Deutschland |       |
| Payment Terms   | Laufender Monat                                              |       |
| Payment Method  | Banktransit                                                  |       |

Use the **Increase Position No.** print setting to specify in which steps the position number in the report should be increased. Enter an integer value in the input field. The numerical value entered will automatically be used as the starting value for the first position number in the report.

#### Font

Use the Font print setting to specify the font to be used in the report. Enter the font of your company in the input field.

#### 

#### **Changes to the Font**

Changing the font has a great impact on the report design. It can cause unwanted column breaks in reports. Check if the font change has affected the report design before creating new documents. We recommend that you refresh the preview each time you make a change and stitch test several reports of the corresponding report type for which you changed the font.

#### Font Size

Use the Font size print setting to specify the default font size in the report. Enter the font size in the input field.

#### **A WARNING**

#### **Changes to the Font Size**

Changing the font size has a great impact on the report design. It can cause unwanted column breaks in reports. Check if the font size change has affected the report design before creating new documents. We recommend that you refresh the preview each time you make a change and stitch test several reports of the corresponding report type for which you changed the font size.

### **Use BEYOND Reports**

To use the configured reports from BEYOND Reports in Mircosoft Business Central, you need to set them as the default report to use.

To do this, proceed as follows:

- 1. Open your Business Central.
- 2. From the Role Center, open the search (**ALT+Q**) **D**.
- 3. Search for the **Beyond Reports Setup** page and click on the corresponding search result.

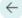

| Beyon         | d Report Setup  |             | √ Saved                                                 |                      | ľ | 2 |
|---------------|-----------------|-------------|---------------------------------------------------------|----------------------|---|---|
| ,∕⊃ s         | earch 💽 Analyze | 🐯 Edit List | 🖉 Edit 💿 View 🗟 Run Report 💷 Report Placeholders \cdots | 67                   | 7 |   |
|               | Report Area ↑   |             | Caption                                                 | Active as<br>Default |   |   |
| $\rightarrow$ | Purchase        | ÷ .         | Purchase - Quote                                        | ~                    |   |   |
|               | Purchase        |             | Purchase - Order                                        |                      |   |   |
|               | Purchase        |             | Purchase - Blanket Order                                |                      |   |   |
|               | Purchase        |             | Purchase - Return Order                                 |                      |   |   |
|               | Purchase        |             | Purchase - Receipt                                      |                      |   |   |
|               | Purchase        |             | Purchase - Invoice                                      |                      |   |   |
|               | Purchase        |             | Purchase - Credit Memo                                  |                      |   |   |
|               | Purchase        |             | Purchase - Return Shipment                              |                      |   |   |
|               | Sales           |             | Sales - Quote                                           |                      |   |   |
|               | Sales           |             | Sales - Order                                           |                      |   |   |
|               | Sales           |             | Sales - Shipment                                        |                      |   |   |
|               | Sales           |             | Sales - Invoice                                         |                      |   |   |
|               | Sales           |             | Sales - Credit Memo                                     |                      |   |   |
|               | Sales           |             | Sales - Blanket Order                                   |                      |   |   |
|               | Sales           |             | Sales - Return Order                                    |                      |   |   |
|               | Sales           |             | Sales - Return Receipt                                  |                      |   |   |
|               | Sales           |             | Sales - Pro Forma Invoice                               |                      |   |   |
|               | Service         |             | Service - Quote                                         |                      |   |   |
|               | Service         |             | Service - Order                                         |                      |   |   |
|               | Service         |             | Service - Item Worksheet                                |                      |   |   |
|               | Service         |             | Service - Shipment                                      |                      |   |   |
|               | Service         |             | Service - Invoice                                       |                      |   |   |
|               | Service         |             | Service - Credit Memo                                   |                      |   |   |
|               | Service         |             | Service - Warranty Claim                                |                      |   |   |
|               | Reminder        |             | Issued Reminder                                         |                      |   |   |
|               | Reminder        |             | Reminder                                                |                      |   |   |

#### 4. Click Setup Report Selections from the menu bar.

5. A dialog box is displayed asking you which reports you want to use:

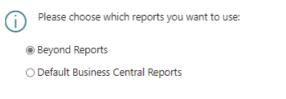

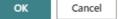

- 6. Select the **Beyond Reports** option and click **OK**.
  - >[!NOTE]

#### >Use Default Reports

You can switch back to the standard Business Central reports at any time. To do this, proceed as described above and confirm the dialog box with the **Default Business Central Reports** option selected.

You have successfully changed the default reports to be used in the system. Depending on the option selected in the dialog box, the reports from BEYOND Reports or the default reports from Business Central will be used. On the **Beyond Reports Setup** page, you can see which report template is used in your Business Central by looking at the checkboxes under the **Active as Default** column. When the check box is selected for a line, a report from BEYOND Reports is used. If the checkbox is disabled,

the default report from Business Central will be used.

Next Chapter

### Use Placeholders

BEYOND Reports allows you to use so-called placeholders for field values (from fields in the document header). You can use these placeholders in texts and in field captions for the reports. The placeholders reference a field value from the document header. In the image of the report preview below, the field values referenced with placeholders (**Your Reference** and **Document Number**) are formatted in bold and underlined.

| 5                                                                                |                                                                                                    |                                                                  |                            | Page No.                 | 1/                           |
|----------------------------------------------------------------------------------|----------------------------------------------------------------------------------------------------|------------------------------------------------------------------|----------------------------|--------------------------|------------------------------|
| <b>沿)</b> BE`                                                                    | YONDIT                                                                                                    |                                                                  |                            |                          |                              |
| <b>y</b>                                                                         |                                                                                                    |                                                                  |                            |                          |                              |
| BEONDIT GmbH, Ho                                                                 | ofetraße 12, Benrath, 20097 Hamburg                                                                                            |                                                                  |                            |                          |                              |
| BEYONDIT GmbH<br>Schauenburgerstr. 11                                            | 16                                                                                                    | Document No.<br>Document Date<br>Customer No.                    | 1021<br>01.02.22<br>D00040 |                          |                              |
| 24118 Kiel                                                                       |                                                                                                    | Saleeperson                                                      | Bernd Skopura              | a                        |                              |
|                                                                                  |                                                                                                    |                                                                  |                            |                          |                              |
| Quote 1021                                                                       |                                                                                                    | E-Mail                                                           | BS@cantaso.                | com                      |                              |
|                                                                                  | your inquiry (Reference: EB-2022-                                                                                              | 0001541) and submit the                                          | following quo              | te.                      |                              |
| Quote 1021<br>Thank you for yo<br>We've received                                 |                                                                                                    | 0001541) and submit the                                          | following quo              | te.                      |                              |
| Quote 1021<br>Thank you for yo<br>We've received                                 | your inquiry (Reference: EB-2022-                                                                                              | 0001541) and submit the                                          | following quo<br>is quote. | te.                      | Line Amour                   |
| Quote 1021<br>Thank you for yu<br>We've received<br>Please quote the             | your inquiry (Reference: <u>EB-2022</u> ,<br>e quotation number ( <u>1021</u> ) if you h<br>Description<br>BEYONDIT Caffee Mup | 0001541) and submit the<br>ave any queries about thi<br>Quantity | following quo<br>is quote. | te.                      |                              |
| Quote 1021<br>Thank you for yu<br>We've received<br>Please quote the<br>Pos. No. | your inquiry (Reference: EB-2022-<br>e quotation number ( <u>1021</u> ) if you h<br>Description                                | 0001541) and submit the<br>ave any queries about thi<br>Quantity | following quo<br>is quote. | ote.<br>Init Price       | Line Amour<br>5.0<br>1.005,8 |
| Quote 1021<br>Thank you for yw<br>We've received<br>Please quote the<br>Pos. No. | your inquiry (Reference: <u>EB-2022</u> ,<br>e quotation number ( <u>1021</u> ) if you h<br>Description<br>BEYONDIT Caffee Mup | 0001541) and submit the<br>ave any queries about thi<br>Quantity | following quo<br>is quote. | ote.<br>5.00<br>1.005.80 | 5,0                          |

In the following sections we will show you how to:

- Create Placeholder
- Use Placeholders in Field Captions

### **Create Placeholder**

This section describes how to create a placeholder for a report. You can then use this placeholder in the following sections in pre- and post-texts as well as in field captions.

To create a placeholder for a specific report (for example, for the sales quote), proceed as follows:

- 1. Open your Business Central.
- 2. From the Role Center, open the search (**ALT+Q**) **D**.
- 3. Search for the **Beyond Reports Setup** page and click on the corresponding search result.

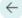

| ,∕⊃ Se        | earch 💽 Analyze | 🐯 Edit List | 🖉 Edit 💿 View 🗟 Run Report 💷 Report Placeholders \cdots | ☞ 7 ≡                |
|---------------|-----------------|-------------|---------------------------------------------------------|----------------------|
|               | Report Area ↑   |             | Caption                                                 | Active as<br>Default |
| $\rightarrow$ | Purchase        | ÷ .         | Purchase - Quote                                        | ✓                    |
|               | Purchase        |             | Purchase - Order                                        |                      |
|               | Purchase        |             | Purchase - Blanket Order                                |                      |
|               | Purchase        |             | Purchase - Return Order                                 |                      |
|               | Purchase        |             | Purchase - Receipt                                      |                      |
|               | Purchase        |             | Purchase - Invoice                                      |                      |
|               | Purchase        |             | Purchase - Credit Memo                                  |                      |
|               | Purchase        |             | Purchase - Return Shipment                              |                      |
|               | Sales           |             | Sales - Quote                                           |                      |
|               | Sales           |             | Sales - Order                                           |                      |
|               | Sales           |             | Sales - Shipment                                        |                      |
|               | Sales           |             | Sales - Invoice                                         |                      |
|               | Sales           |             | Sales - Credit Memo                                     |                      |
|               | Sales           |             | Sales - Blanket Order                                   |                      |
|               | Sales           |             | Sales - Return Order                                    |                      |
|               | Sales           |             | Sales - Return Receipt                                  |                      |
|               | Sales           |             | Sales - Pro Forma Invoice                               |                      |
|               | Service         |             | Service - Quote                                         |                      |
|               | Service         |             | Service - Order                                         |                      |
|               | Service         |             | Service - Item Worksheet                                |                      |
|               | Service         |             | Service - Shipment                                      |                      |
|               | Service         |             | Service - Invoice                                       |                      |
|               | Service         |             | Service - Credit Memo                                   |                      |
|               | Service         |             | Service - Warranty Claim                                |                      |
|               | Reminder        |             | Issued Reminder                                         |                      |
|               | Reminder        |             | Reminder                                                |                      |

- To create a placeholder for a report template, click the value under the **Report Area** column in the list that is displayed. For the description below, we have selected the **Sales - Quote** report card.
- 5. The report card is displayed.
- 6. Click Report Placeholder in the menu bar.
- 7. The **Placeholder** page is displayed.
- 8. Click in the input field for the **Placeholder** column and define a placeholder (e.g.) %1 or **<DOCUMENTNO>**).
- 9. Click in the input field for the Field No. column and extend the dropdown list.
- 10. To see the complete list of available fields whose field values you can reference, click Select from full list.

|               | No. †     | Field Name           | Field Caption        |           |
|---------------|-----------|----------------------|----------------------|-----------|
| $\rightarrow$ | <u>11</u> | Your Reference       | Your Reference       | *         |
|               | 12        | Ship-to Code         | Ship-to Code         |           |
|               | 13        | Ship-to Name         | Ship-to Name         |           |
|               | 14        | Ship-to Name 2       | Ship-to Name 2       |           |
|               | 15        | Ship-to Address      | Ship-to Address      |           |
|               | 16        | Ship-to Address 2    | Ship-to Address 2    |           |
|               | 17        | Ship-to City         | Ship-to City         |           |
|               | 18        | Ship-to Contact      | Ship-to Contact      |           |
|               | 19        | Order Date           | Order Date           |           |
|               | 20        | Posting Date         | Posting Date         |           |
|               | 21        | Shipment Date        | Shipment Date        |           |
|               | 22        | Posting Description  | Posting Description  |           |
|               | 23        | Payment Terms Code   | Payment Terms Code   |           |
|               | 24        | Due Date             | Due Date             |           |
|               | 25        | Payment Discount %   | Payment Discount %   |           |
|               | 26        | Pmt. Discount Date   | Pmt. Discount Date   |           |
|               | 27        | Shipment Method Code | Shipment Method Code |           |
|               |           |                      |                      | OK Cancel |

- 11. Select the field (field value) to be referenced for the defined placeholder (**%1**) from the list. Use the search function  $\Box$  to find a field.
- 12. To create the placeholder, click **OK**. Repeat the steps to create the placeholders you want to use in the report.

| Edit - Report Placeholders | 2 | $\times$ |
|----------------------------|---|----------|
| Manage                     |   | È        |

|               | Placeholder †             |   | Field No. | Field Caption  |
|---------------|---------------------------|---|-----------|----------------|
|               | %1                        |   | 11        | Your Reference |
|               | %2                        |   | 3         | No.            |
|               | %3                        |   | 5         | Bill-to Name   |
| $\rightarrow$ | <documentno></documentno> | : | 3         | No.            |

In the figure you can see how placeholders are defined:

- %1: The %1 placeholder references the individual value of the Your Reference field on the Sales Quote card (since the Sales Quote report was selected on the Beyond Reports Setup page).
- **%2**: The **%2** placeholder references the number of the document (the sales quote).
- <DOCUMENTNO>: The <DOCUMENTNO> placeholder also references the number of the document, i.e. you can use the <DOCUMENTNO> placeholder in texts, free texts or field captions as well as the %2 placeholder.

### **Use Placeholders in Field Captions**

This section describes how to use placeholders in a report-specific field caption. BEYOND Reports allows you to use a custom field caption for a report.

| BEYONDIT                                                                                                    |                    | Page No. 1 / 1                                       | BEYONDI                                                                                                    | Page No. 1/1                                                                                                    |
|----------------------------------------------------------------------------------------------------|--------------------|------------------------------------------------------|----------------------------------------------------------------------------------------------------|----------------------------------------------------------------------------------------------------|
| BEONDIT GmbH, Hofstraße 12, Benrath, 20097 Hamburg<br>BEYYONDIT GmbH<br>Schauenburgenstr. 116<br>24118 Kiel<br>Deutschland |                    | 2.22                                                 | BEONDIT GmbH, Hofstraße 12, Benrath, 20097<br>BEYONDIT GmbH<br>Schauerbargersiz. 116<br>24118 Kiel<br>Deutschland | Document No.         1001           Document Date         01.02.22           Customer No.         00040           Salesperison         Bend Skepura           E-Mail         BS@contoso.com |
| Sales - Quote                                                                                                    | Quantity Unit of   | re Unit Price Line Amount                            | Quote 1021                                                                                                    | Guantity Messure Unit Price Line Amount                                                                                                    |
| 1 1000 BEVONDIT Callee Mug<br>2 1896-S ATHENS Schreibisch                                                                  | 1 Stück<br>1 Stück | 5.00 5.00<br>1.005.80 1.005.80<br>excl. VAT 1.010.80 | 1 1000 BEYONDIT Calfee N<br>2 1896-S ATHENS Schreiblisc                                                           | fug 1 Stück 5,00 5,00                                                                                                    |

The figure shows the effects of using a placeholder (for the document number) in the field caption for the report title. For the following description, we assume that you have already created a placeholder for the document number. For more information, see the Create placeholder section.

To use a placeholder in a field caption, do the following:

1. Open your Business Central.

 $\leftarrow$ 

- 2. From the Role Center, open the search (**ALT+Q**)  $\Box$ .
- 3. Search for the **Beyond Reports Setup** page and click on the corresponding search result.

| ⊖ Se          | earch 💽 Analyze | 🐯 Edit List | 🖉 Edit 🔿 View 🔋 Run Report 💷 Report Placeholders | ¢ 7                  |  |
|---------------|-----------------|-------------|--------------------------------------------------|----------------------|--|
|               | Report Area ↑   |             | Caption                                          | Active as<br>Default |  |
| $\rightarrow$ | Purchase        | :           | Purchase - Quote                                 |                      |  |
|               | Purchase        |             | Purchase - Order                                 |                      |  |
|               | Purchase        |             | Purchase - Blanket Order                         |                      |  |
|               | Purchase        |             | Purchase - Return Order                          |                      |  |
|               | Purchase        |             | Purchase - Receipt                               |                      |  |
|               | Purchase        |             | Purchase - Invoice                               |                      |  |
|               | Purchase        |             | Purchase - Credit Memo                           |                      |  |
|               | Purchase        |             | Purchase - Return Shipment                       |                      |  |
|               | Sales           |             | Sales - Quote                                    |                      |  |
|               | Sales           |             | Sales - Order                                    |                      |  |
|               | Sales           |             | Sales - Shipment                                 |                      |  |
|               | Sales           |             | Sales - Invoice                                  |                      |  |
|               | Sales           |             | Sales - Credit Memo                              |                      |  |
|               | Sales           |             | Sales - Blanket Order                            |                      |  |
|               | Sales           |             | Sales - Return Order                             |                      |  |
|               | Sales           |             | Sales - Return Receipt                           |                      |  |
|               | Sales           |             | Sales - Pro Forma Invoice                        |                      |  |
|               | Service         |             | Service - Quote                                  |                      |  |
|               | Service         |             | Service - Order                                  |                      |  |
|               | Service         |             | Service - Item Worksheet                         |                      |  |
|               | Service         |             | Service - Shipment                               |                      |  |
|               | Service         |             | Service - Invoice                                |                      |  |
|               | Service         |             | Service - Credit Memo                            |                      |  |
|               | Service         |             | Service - Warranty Claim                         |                      |  |
|               | Reminder        |             | Issued Reminder                                  |                      |  |

- 4. Click on the corresponding report (in our example Sales Quote). The report card will be displayed.
- 5. Scroll down to the **Custom Report Captions** tab.
- 6. Click in the input field of the **Field** column and change the displayed value to **Report Title** (or to the field caption you want to customize).
- 7. Click in the input field in the Language Code column and enter the language code (for English enter ENU).
- 8. In the input field under the **New Caption** column, enter the new field caption (e.g. **Quote**) and the corresponding placeholder (in our example **%2** for the document number).

| Custom Repo   | rt Captions Manage |                     | 4           | er en |
|---------------|--------------------|---------------------|-------------|-------|
|               |                    |                     |             |       |
|               | Field 1            | New Language Code † | New Caption |       |
| $\rightarrow$ | Report Title       | ENU                 | Quote %2    |       |
|               |                    |                     |             |       |

You have used a placeholder in a field caption. The preview is updated automatically.

#### **O** NOTE

#### **Place Field Captions**

If your customized field caption is not displayed, it is because the corresponding field is not placed in the report. Check under the **Field Placement** tab whether the field for which you have changed the caption is configured to be displayed in one of the available areas (**Top Left**, **Top Right** or **Bottom**).

For more information on how to customize field captions and place fields in the report, see the Display Header Fields in Reports chapter.

# **Display Header Fields in Reports**

BEYOND Reports allows you to show additional fields and their field values in the BEYOND Reports report templates and place them in three predefined areas. You can also change the field labels in real time in the report.

The contents in this chapter are divided into the following sections:

- Display and Position Fields in Reports
- Edit Field Captions

### **Display and Position Fields in Reports**

This section describes how to add a field from the report header to the report template and position it in a predefined area.

To add and position a header field to the template, do the following:

1. Open your Business Central.

 $\leftarrow$ 

- 2. From the Role Center, open the search (ALT+Q) D.
- 3. Search for the Beyond Reports Setup page and click on the corresponding search result.

| leyond        | d Report Setup  |                 |                    |                            | √ Save                | d 🗌 🗹                                                                                                    | Ľ |  |  |
|---------------|-----------------|-----------------|--------------------|----------------------------|-----------------------|----------------------------------------------------------------------------------------------------|---|--|--|
| ∕⊃ Se         | earch 💽 Analyze | 🐯 Edit List     | 🖉 Edit 🛛 💿 View    | 📮 Run Report               | E Report Placeholders | · & 7                                                                                                    |   |  |  |
|               | Report Area ↑   |                 | Caption            |                            |                       | Active as<br>Default                                                                                                    |   |  |  |
| $\rightarrow$ | Purchase        | :               | Purchase - Quote   | 2                          |                       | Image: A start and a start a start |   |  |  |
|               | Purchase        |                 | Purchase - Order   |                            |                       |                                                                                                    |   |  |  |
|               | Purchase        |                 | Purchase - Blank   | et Order                   |                       |                                                                                                    |   |  |  |
|               | Purchase        |                 | Purchase - Retur   | n Order                    |                       |                                                                                                    |   |  |  |
|               | Purchase        |                 | Purchase - Recei   | pt                         |                       |                                                                                                    |   |  |  |
|               | Purchase        |                 | Purchase - Invoid  | e                          |                       |                                                                                                    |   |  |  |
|               | Purchase        |                 | Purchase - Credit  | t Memo                     |                       |                                                                                                    |   |  |  |
|               | Purchase        |                 | Purchase - Retur   | Purchase - Return Shipment |                       |                                                                                                    |   |  |  |
|               | Sales           |                 | Sales - Quote      |                            |                       |                                                                                                    |   |  |  |
|               | Sales           |                 | Sales - Order      |                            |                       |                                                                                                    |   |  |  |
|               | Sales           |                 | Sales - Shipment   |                            |                       |                                                                                                    |   |  |  |
|               | Sales           | Sales - Invoice |                    |                            |                       |                                                                                                    |   |  |  |
|               | Sales           |                 | Sales - Credit Me  |                            |                       |                                                                                                    |   |  |  |
|               | Sales           |                 | Sales - Blanket O  |                            |                       |                                                                                                    |   |  |  |
|               | Sales           |                 | Sales - Return Or  |                            |                       |                                                                                                    |   |  |  |
|               | Sales           |                 | Sales - Return Re  |                            |                       |                                                                                                    |   |  |  |
|               | Sales           |                 | Sales - Pro Form   |                            |                       |                                                                                                    |   |  |  |
|               | Service         |                 | Service - Quote    | Service - Quote            |                       |                                                                                                    |   |  |  |
|               | Service         |                 | Service - Order    | Service - Order            |                       |                                                                                                    |   |  |  |
|               | Service         |                 | Service - Item W   | orksheet                   |                       |                                                                                                    |   |  |  |
|               | Service         |                 | Service - Shipme   | Service - Shipment         |                       |                                                                                                    |   |  |  |
|               | Service         |                 | Service - Invoice  | Service - Invoice          |                       |                                                                                                    |   |  |  |
|               | Service         |                 | Service - Credit M | Service - Credit Memo      |                       |                                                                                                    |   |  |  |
|               | Service         |                 | Service - Warran   | ty Claim                   |                       |                                                                                                    |   |  |  |
|               | Reminder        |                 | Issued Reminder    |                            |                       |                                                                                                    |   |  |  |
|               | Reminder        |                 | Reminder           |                            |                       |                                                                                                    |   |  |  |

To add a report header field with the corresponding field value to the report template, click on the value under the **Report** Area column in the displayed list. For the following description, we have selected the **Sales - Quote** report card.

#### 5. The report card is displayed.

#### 6. Scroll down to the **Field Placement** tab.

7. From the dropdown list, select the area where you want to add a report header field:

| Field Placemen | t Manage     |   | e 2       |
|----------------|--------------|---|-----------|
| Top Left       |              |   | ~         |
|                |              |   |           |
|                | Field        |   | Font Size |
| $\rightarrow$  | Address      | ÷ | 8,00      |
|                | Report Title |   | 12,00     |

- **Top Left** (1): Select this area to display a report header field (left-aligned) between the address and the document lines.
- **Top Right** (2): Select this area to display a report header field (right-aligned) between the address and the document lines.
- Bottom (3): Select this area to show a report header field below the total and above the setup footer picture.

| <b>TL</b>                                                                   |                                                              |                                            |                           | Page No.  |        |
|-----------------------------------------------------------------------------|--------------------------------------------------------------|--------------------------------------------|---------------------------|-----------|--------|
| 黛)BE                                                                        | YONDIT                                                       |                                            |                           |           |        |
|                                                                             | traße 12, Benrath, 20097 Hamburg                             | 2                                          |                           |           |        |
| Fabrikam, Inc.<br>Krystal York<br>Hamburger Str. 18<br>, GA GA 31772<br>USA | uase 12, Sentaul, 20097 Nahiburg                             | Document No.<br>Document Dat<br>Vendor No. |                           |           |        |
| Purchase - Quo                                                              | Description<br>BEYONDIT Coffee Mug                           | Qu                                         | antity Unit of<br>Measure | Unit Cost | Line A |
| 1 1000                                                                      | BETONDIT Collee mog                                          |                                            | Total excl. V             |           |        |
|                                                                             |                                                              |                                            | Total VAT Ar              | mount 0%  |        |
|                                                                             |                                                              |                                            | Total incl. V             | AT        |        |
| hip-to Address<br>Payment Terms<br>Payment Method                           | CRONUS DE, Hofstraße 12, I<br>Laufender Monat<br>Banktransit | Benrath, 20097 Hamburg, De                 | utschland                 |           |        |
| _                                                                           |                                                              |                                            |                           |           |        |
|                                                                             | Signature Employee                                           |                                            |                           |           |        |
|                                                                             |                                                              |                                            |                           |           |        |

8. Select the report header field to be displayed from the dropdown list under the Field column.

The live preview of the report is automatically updated to show the report header fields you set. You can also customize the field captions (see Edit Field Captions) and use placeholders in captions (see Use Placeholders in a Field Caption).

### **Edit Field Captions**

This section describes how to change a field caption for a displayed field.

To change a field caption for a displayed field in the report template, proceed as follows:

- 1. Open your Business Central.
- 2. From the Role Center, open the search (**ALT+Q**)  $\Box$ .
- 3. Search for the **Beyond Reports Setup** page and click on the corresponding search result.

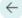

|             | Report Area ↑ |   | Caption                    | Active as<br>Default |
|-------------|---------------|---|----------------------------|----------------------|
| <i>&gt;</i> | Purchase      | ÷ | Purchase - Quote           |                      |
|             | Purchase      |   | Purchase - Order           |                      |
|             | Purchase      |   | Purchase - Blanket Order   |                      |
|             | Purchase      |   | Purchase - Return Order    |                      |
|             | Purchase      |   | Purchase - Receipt         |                      |
|             | Purchase      |   | Purchase - Invoice         |                      |
|             | Purchase      |   | Purchase - Credit Memo     |                      |
|             | Purchase      |   | Purchase - Return Shipment |                      |
|             | Sales         |   | Sales - Quote              |                      |
|             | Sales         |   | Sales - Order              |                      |
|             | Sales         |   | Sales - Shipment           |                      |
|             | Sales         |   | Sales - Invoice            |                      |
|             | Sales         |   | Sales - Credit Memo        |                      |
|             | Sales         |   | Sales - Blanket Order      |                      |
|             | Sales         |   | Sales - Return Order       |                      |
|             | Sales         |   | Sales - Return Receipt     |                      |
|             | Sales         |   | Sales - Pro Forma Invoice  |                      |
|             | Service       |   | Service - Quote            |                      |
|             | Service       |   | Service - Order            |                      |
|             | Service       |   | Service - Item Worksheet   |                      |
|             | Service       |   | Service - Shipment         |                      |
|             | Service       |   | Service - Invoice          |                      |
|             | Service       |   | Service - Credit Memo      |                      |
|             | Service       |   | Service - Warranty Claim   |                      |
|             | Reminder      |   | Issued Reminder            |                      |
|             | Reminder      |   | Reminder                   |                      |

- 4. To change a field caption for a header field in a report template, click the value under the **Report Area** column in the list that is displayed. For the description below, we have selected the **Sales Quote** report card.
- 5. The report card is displayed.
- 6. Scroll down to the Custom Report Captions tab.
- 7. From the dropdown list under the **Field** column, select the field for which you want to change the field caption.
- 8. In the input field under the **New Language Code** column, specify the code for the language (for example, **DEU** for German). If you want to change the field caption to your client language, you can omit this field.
- 9. In the input field under the New Caption column, specify the new caption for the field.

#### **O** NOTE

#### **HTML formatting possible**

You can use HTML elements to format field captions, free text, for placeholders and/or words. How to apply these HTML elements and format texts/words with them is described under the corresponding sections under the Use HTML Elements to Format Texts chapter.

#### **6** NOTE

#### **Use Placeholders in Field Labels**

BEYOND Reports allows you to use values of fields in field captions. This feature requires the setup of so-called placeholders for reports. For more information about this, see the Use Placeholders in Field Captions section.

| Custom | Repo | rt Captions Manage      |                     |             | ê E |
|--------|------|-------------------------|---------------------|-------------|-----|
|        |      |                         |                     |             |     |
|        |      | Field 1                 | New Language Code † | New Caption |     |
|        | ÷    | Salesperson / Purchaser | ENU                 | Employee    |     |

1/1

You have edited the field caption.

The displayed report in the preview is automatically updated and shows your change of the field caption.

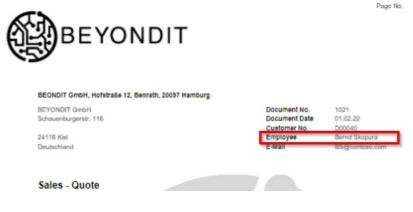

Next Chapter

## Add Text to Document

This chapter describes how to add one or more texts to a document. These texts can be printed in the report depending on the setup of BEYOND Reports.

#### **O** NOTE

#### **Set Print Settings**

The available settings for printing the texts can be found under the associated report card under **BEYOND Reports Setup**. For more information about the print settings, see the Document Header HTML Text and Document Line HTML Text sections.

#### **O** NOTE

#### Placeholders

You can use placeholders in document texts. Placeholders allow you to reference values of fields in header and footer texts. For **line-level pre-text (2)** and **line-level post-text (3)** <u>no</u> placeholders are supported. For more information about placeholders, see the Use Placeholders section.

In BEYOND Reports, a distinction is made between **document-level pre-text (1)**, **line-level pre-text (2)**, **line-level post-text (3)** and **document-level post-text (4)**. Templates (for specific business areas, reports, etc.) can also be defined for these texts. For more information, see the Create HTML Text Templates section.

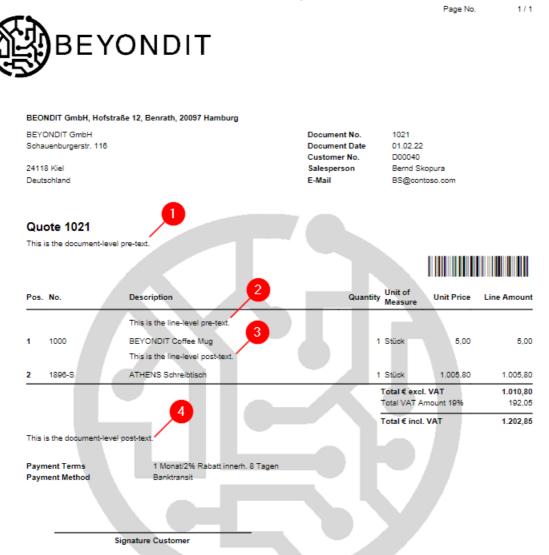

### **Create Document-Level Pre-Text**

This section describes how to create a **document-level pre-text (1)** with an optional placeholder.

For the following description we assume that you have already created a placeholder for the document number as described in the section Create placeholders.

To add a document-level pre-text (in this description for a sales quote), proceed as follows:

- 1. Open your Business Central.
- 2. From the Role Center, open the search (**ALT+Q**)  $\Box$ .
- 3. Search for **Sales Quotes** and click on the corresponding search result. You can use pre- and post-texts for each report type supported by BEYOND Reports.
- 4. Click on the corresponding document. The document is displayed.
- 5. Click **Process** > **HTML Editor** in the menu bar.
- 6. The HTML Editor is displayed.

| anage    | × D | elete | R | Get HTN | 1L Text | Temp | late | III P | Report | Place | nolder | rs |   |   |   |   |       |         |     |
|----------|-----|-------|---|---------|---------|------|------|-------|--------|-------|--------|----|---|---|---|---|-------|---------|-----|
| Pre-Text | ~   | 5     | Ç | H1 🗸    | Å       | В    | Ι    | Ū     | ab     |       | ≣      | ≣  | ≣ | I | ≣ | Θ |       |         |     |
|          |     |       |   |         |         |      |      |       |        |       |        |    |   |   |   |   |       |         |     |
|          |     |       |   |         |         |      |      |       |        |       |        |    |   |   |   |   |       |         |     |
|          |     |       |   |         |         |      |      |       |        |       |        |    |   |   |   |   |       |         |     |
|          |     |       |   |         |         |      |      |       |        |       |        |    |   |   |   |   |       |         |     |
|          |     |       |   |         |         |      |      |       |        |       |        |    |   |   |   |   |       |         |     |
|          |     |       |   |         |         |      |      |       |        |       |        |    |   |   |   |   |       |         |     |
|          |     |       |   |         |         |      |      |       |        |       |        |    |   |   |   |   |       |         |     |
|          |     |       |   |         |         |      |      |       |        |       |        |    |   |   |   |   |       |         |     |
|          |     |       |   |         |         |      |      |       |        |       |        |    |   |   |   |   |       |         |     |
|          |     |       |   |         |         |      |      |       |        |       |        |    |   |   |   |   |       |         |     |
|          |     |       |   |         |         |      |      |       |        |       |        |    |   |   |   |   | ~     |         |     |
|          |     |       |   |         |         |      |      |       |        |       |        |    |   |   |   |   | Chars | :0 Line | 2S: |

- 7. Using the drop-down menu you can determine whether you want to enter a pre-text (**Pre-Text** option) or a post-text (**Post-Text** option) for the document. You can enter both types of texts. We enter only a pre-text in this description.
- 8. Enter the text (with the placeholders) in the input field. The following options are available for styling the text:

| Button | Description                                                                                                    |
|--------|----------------------------------------------------------------------------------------------------|
| ッ      | This option allows you to <b>undo</b> changes to the formatting of the entered text.                                                                                                    |
| ۲.     | This option allows you to <b>repeat</b> changes to the formatting of the entered text after previously undoing them.                                                                                                    |
| H1     | This option allows you to format a <b>headline</b> in the text. You have 6 predefined heading levels to choose from.                                                                                                    |
| \$2    | This option allows you delete a formatting for a text. Select the text for which you want to <b>delete the formatting</b> and click on this button.                                                                                                    |
| В      | With this option you can format text in <b>bold</b> . Select the text for which you want to use <b>bold formatting</b> and click on this button.                                                                                                    |
| Ι      | With this option you can format text in <b>italic</b> . Select the text for which you want to use <b>italic formatting</b> and click on this button.                                                                                                    |
| U      | With this option you can <b>underline</b> text. Select the text for which you want to use <b>underlined formatting</b> and click on this button.                                                                                                    |
| ы      | With this option you can <b>cross out</b> text. Select the text which you want to <b>cross out</b> and click on this button.                                                                                                    |
|        | With this option you can <b>color</b> text. Select the text which you want to <b>color</b> , click on this icon and choose a color.                                                                                                    |
| Ξ      | With this option you can <b>left-justify</b> text. Select the text which you want to <b>left-justify</b> and click on this button.                                                                                                    |
| Ξ      | With this option you can <b>center-justify</b> text. Select the text which you want to <b>center-justify</b> and click on this button.                                                                                                    |
| Ξ      | With this option you can <b>right-justify</b> text. Select the text which you want to <b>right-justify</b> and click on this button.                                                                                                    |
| 三      | This button allows you to format text with a <b>numbering</b> . Select the text you want to format with a numbering and click this button.                                                                                                    |
| :      | This button allows you to format text as <b>enumeration</b> . Select the text you want to format as a bulleted list and click this button.                                                                                                    |
| Θ      | This button allows you to format text as a <b>link</b> . Markieren Sie den Text, den Sie als Link formatieren möchten und klicken Sie auf diese Schaltfläche. Note that you can only format text as a link if it begins with <b>http://</b> , <b>https://</b> , or <b>www.</b> and ends with a top-level domain (e.gde, .com, etc.). |
|        | This button is used to <b>save</b> any changes to the text.                                                                                                    |
|        |                                                                                                    |

9. In our example we have entered the following text in the editor window:

#### Thank you for your inquiry.

### We are pleased to present you the quote %2.

The placeholder **%2** references the document number (only in sales quotes). For more information about placeholders see Use Placeholders chapter.

#### Edit - HTML Editor

| Manage            | ×D  | elete | R | Get HTN | /IL Text | Templa | ate | ⊞ F | leport | Place | holdei | rs |   |   |   |     |       |        |   |
|-------------------|-----|-------|---|---------|----------|--------|-----|-----|--------|-------|--------|----|---|---|---|-----|-------|--------|---|
| Pre-Tex           | t 🗸 | 5     | Ç | H1 🗸    | Å        | В      | Ι   | U   | ab     |       | ≣      | Ξ  | ≣ | 1 | Θ |     |       |        |   |
| Thank y<br>We are |     | -     |   | -       | i the q  | uote   | %2. |     |        |       |        |    |   |   |   |     |       |        | * |
|                   |     |       |   |         |          |        |     |     |        |       |        |    |   |   |   |     |       |        | Ŧ |
|                   |     |       |   |         |          |        |     |     |        |       |        |    |   |   |   | Cha | rs: 0 | Lines: | 0 |
|                   |     |       |   |         |          |        |     |     |        |       |        |    |   |   |   |     |       | Close  |   |

- 10. To save your text click the **Save** icon  $\square$  in the menu bar.
- 11. To close the HTML editor and to return to the document card, click **Close**.

You have created a document-specific pre-text with a placeholder. This text will be used exclusively for this particular report. For more information on how to create texts that will be used for all documents of a document type, see the Create HTML Text Template chapter. The text templates can be loaded into the HTML editor window using the **Get HTML Text Template** button.

### **Create Document-Level Post-Text**

This section describes how to create a Document-Level Post-Text (4).

To add a document-level post-text to a document (in this description for a sales quote), proceed as follows:

- 1. Open your Business Central.
- 2. From the Role Center, open the search (**ALT+Q**)  $\Box$ .
- 3. Search for **Sales Quotes** and click on the corresponding search result. You can use pre- and post-texts for each report type supported by BEYOND Reports.
- 4. Click on the corresponding document. The document is displayed.
- 5. Click **Process** > **HTML Editor** in the menu bar.
- 6. The HTML Editor is displayed.

| Manage  | × D | elete | R | Get HTN | 1L Text | Templ | ate | 💷 R | leport | Place | holde | rs |   |   |   |     |        |       |     |
|---------|-----|-------|---|---------|---------|-------|-----|-----|--------|-------|-------|----|---|---|---|-----|--------|-------|-----|
| Pre-Tex | t 🗸 | 5     | Ç | H1 🗸    | Å       | В     | Ι   | U   | ab     |       | ≣     | ≣  | ≣ | E | Θ |     |        |       |     |
|         |     |       |   |         |         |       |     |     |        |       |       |    |   |   |   |     |        |       | *   |
|         |     |       |   |         |         |       |     |     |        |       |       |    |   |   |   |     |        |       |     |
|         |     |       |   |         |         |       |     |     |        |       |       |    |   |   |   |     |        |       |     |
|         |     |       |   |         |         |       |     |     |        |       |       |    |   |   |   |     |        |       |     |
|         |     |       |   |         |         |       |     |     |        |       |       |    |   |   |   |     |        |       |     |
|         |     |       |   |         |         |       |     |     |        |       |       |    |   |   |   |     |        |       |     |
|         |     |       |   |         |         |       |     |     |        |       |       |    |   |   |   |     |        |       |     |
|         |     |       |   |         |         |       |     |     |        |       |       |    |   |   |   |     |        |       |     |
|         |     |       |   |         |         |       |     |     |        |       |       |    |   |   |   |     |        |       |     |
|         |     |       |   |         |         |       |     |     |        |       |       |    |   |   |   |     |        |       |     |
|         |     |       |   |         |         |       |     |     |        |       |       |    |   |   |   | Cha | irs: 0 | Lines | : 0 |
|         |     |       |   |         |         |       |     |     |        |       |       |    |   |   |   |     |        |       |     |
|         |     |       |   |         |         |       |     |     |        |       |       |    |   |   |   |     |        | Close | •   |

- 7. Using the dropdown menu you can determine whether you want to enter a pre-text (**Pre-Text** option) or a post-text (**Post-Text** option) for the document. You can enter both types of texts. We will only enter a post-text in this description. The **Get HTML Text Template** button allows you to select from available text templates. For more information about HTML Text Templates, see the Create HTML text templates section.
- 8. Enter the text in the input field. Placeholders can be used in post-texts. The following options are available for designing the text:

| Button | Description                                                                                                    |
|--------|----------------------------------------------------------------------------------------------------|
| ッ      | This option allows you to <b>undo</b> changes to the formatting of the entered text.                                                                                                    |
| ୯      | This option allows you to <b>repeat</b> changes to the formatting of the entered text after previously undoing them.                                                                                                    |
| H1     | This option allows you to format a <b>headline</b> in the text. You have 6 predefined heading levels to choose from.                                                                                                    |
| &      | This option allows you delete a formatting for a text. Select the text for which you want to <b>delete the formatting</b> and click on this button.                                                                                                    |
| В      | With this option you can format text in <b>bold</b> . Select the text for which you want to use <b>bold formatting</b> and click on this button.                                                                                                    |
| Ι      | With this option you can format text in <b>italic</b> . Select the text for which you want to use <b>italic formatting</b> and click on this button.                                                                                                    |
| U      | With this option you can <b>underline</b> text. Select the text for which you want to use <b>underlined formatting</b> and click on this button.                                                                                                    |
| ab     | With this option you can <b>cross out</b> text. Select the text which you want to <b>cross out</b> and click on this button.                                                                                                    |
| •      | With this option you can <b>color</b> text. Select the text which you want to <b>color</b> , click on this icon and choose a color.                                                                                                    |
| E      | With this option you can <b>left-justify</b> text. Select the text which you want to <b>left-justify</b> and click on this button.                                                                                                    |
| Ξ      | With this option you can <b>center-justify</b> text. Select the text which you want to <b>center-justify</b> and click on this button.                                                                                                    |
| Ξ      | With this option you can <b>right-justify</b> text. Select the text which you want to <b>right-justify</b> and click on this button.                                                                                                    |
|        | This button allows you to format text with a <b>numbering</b> . Select the text you want to format with a numbering and click this button.                                                                                                    |
| 8      | This button allows you to format text as <b>enumeration</b> . Select the text you want to format as a bulleted list and click this button.                                                                                                    |
| Θ      | This button allows you to format text as a <b>link</b> . Markieren Sie den Text, den Sie als Link formatieren möchten und klicken Sie auf diese Schaltfläche. Note that you can only format text as a link if it begins with <b>http://</b> , <b>https://</b> , or <b>www.</b> and ends with a top-level domain (e.gde, .com, etc.). |
|        | This button is used to <b>save</b> any changes to the text.                                                                                                    |

- 9. To save your text click the **Save** icon  $\blacksquare$  in the menu bar.
- 10. To close the HTML editor and to return to the document card, click **Close**.

You have created a document-level post-text. This text will be used exclusively for this particular report. For more information on how to create texts that are used for all documents of a document type, see the Create HTML Text Templates chapter.

### **Create Line-Level Pre-Text**

This section describes how to create a line-level pre-text (2).

To add a line-level pre-text (to a sales quote), proceed as follows:

- 1. Open your Business Central.
- 2. From the Role Center, open the search  $(ALT+Q) \square$ .
- 3. Search for **Sales Quotes** and click on the corresponding search result. You can use pre- and post-texts for each report type supported by BEYOND Reports.
- 4. Click on the corresponding document. The document is displayed.

|                                | uote   | ONDIT GM      |        | Release Na | avigate Actions Relat                         | ed Fewer options |      |
|--------------------------------|--------|---------------|--------|------------|-----------------------------------------------|------------------|------|
| General                        |        |               |        |            |                                               |                  |      |
|                                |        |               |        |            |                                               |                  |      |
| Customer Nam                   | ne · · | BEYONDI       | ſ GmbH |            | Contact                                       |                  |      |
| Customer Nan<br>External Docur |        |               | 「GmbH  |            | Contact · · · · · · · · · · · · · · · · · · · |                  | <br> |
|                                |        |               | 「GmbH  |            |                                               |                  | <br> |
| External Docur                 |        | lo. · · · · · | ſ GmbH |            |                                               |                  |      |
| External Docur                 | ment N | 10            |        |            |                                               |                  |      |

- 5. In the **Lines** tab the column **HTML Text exists** is displayed. In this column, symbols indicate whether no, one or more HTML text(s) are stored for a line:
  - -: If no symbol is displayed in the column, neither a pre-text nor a post-text is stored for the line.

ullet: If the icon with the green area at the top is displayed, a pre-text is stored for the line.

=: If the icon with the green area at the top is displayed, a post-text is stored for the line.

EEE: If both symbols are displayed, a pre-text and a post-text are stored for the line.

- 6. Click the displayed icon in the column.
- 7. The HTML editor is displayed.

| Manage  | × D  | elete | R | Get HTN | 1L Text | Templ | ate | 💷 R | eport | Place | holder | rs |   |   |   |     |       |       |     |
|---------|------|-------|---|---------|---------|-------|-----|-----|-------|-------|--------|----|---|---|---|-----|-------|-------|-----|
| Pre-Tex | ct 🗸 | 5     | Ç | H1 🗸    | Å       | В     | Ι   | U   | ab    |       | ≣      | ≣  | ≣ | I | ⊝ |     |       |       |     |
|         |      |       |   |         |         |       |     |     |       |       |        |    |   |   |   |     |       |       | *   |
|         |      |       |   |         |         |       |     |     |       |       |        |    |   |   |   |     |       |       |     |
|         |      |       |   |         |         |       |     |     |       |       |        |    |   |   |   |     |       |       |     |
|         |      |       |   |         |         |       |     |     |       |       |        |    |   |   |   |     |       |       |     |
|         |      |       |   |         |         |       |     |     |       |       |        |    |   |   |   |     |       |       |     |
|         |      |       |   |         |         |       |     |     |       |       |        |    |   |   |   |     |       |       |     |
|         |      |       |   |         |         |       |     |     |       |       |        |    |   |   |   |     |       |       |     |
|         |      |       |   |         |         |       |     |     |       |       |        |    |   |   |   |     |       |       |     |
|         |      |       |   |         |         |       |     |     |       |       |        |    |   |   |   |     |       |       |     |
|         |      |       |   |         |         |       |     |     |       |       |        |    |   |   |   |     |       |       |     |
|         |      |       |   |         |         |       |     |     |       |       |        |    |   |   |   |     |       |       |     |
|         |      |       |   |         |         |       |     |     |       |       |        |    |   |   |   | Cha | rs: 0 | Lines | : 0 |
|         |      |       |   |         |         |       |     |     |       |       |        |    |   |   |   |     | _     |       |     |
|         |      |       |   |         |         |       |     |     |       |       |        |    |   |   |   |     |       | Close | 9   |

- Using the dropdown menu you can determine whether you want to enter a pre-text (**Pre-Text** option) or a post-text (**Post-Text** option) for the document. You can enter both types of texts. We will enter only a pre-text in this description. You can select from available text templates using the **Get HTML Text Template** button. For more information about HTML text templates, see the Create HTML text templates section.
- 9. Enter the text in the input field. You can use the following options to format the text:

| Button | Description                                                                                                    |
|--------|----------------------------------------------------------------------------------------------------|
| ッ      | This option allows you to <b>undo</b> changes to the formatting of the entered text.                                                                                                    |
| ٢      | This option allows you to <b>repeat</b> changes to the formatting of the entered text after previously undoing them.                                                                                                    |
| H1     | This option allows you to format a <b>headline</b> in the text. You have 6 predefined heading levels to choose from.                                                                                                    |
| &      | This option allows you delete a formatting for a text. Select the text for which you want to <b>delete the formatting</b> and click on this button.                                                                                                    |
| В      | With this option you can format text in <b>bold</b> . Select the text for which you want to use <b>bold formatting</b> and click on this button.                                                                                                    |
| Ι      | With this option you can format text in <b>italic</b> . Select the text for which you want to use <b>italic formatting</b> and click on this button.                                                                                                    |
| U      | With this option you can <b>underline</b> text. Select the text for which you want to use <b>underlined formatting</b> and click on this button.                                                                                                    |
| əb     | With this option you can <b>cross out</b> text. Select the text which you want to <b>cross out</b> and click on this button.                                                                                                    |
|        | With this option you can <b>color</b> text. Select the text which you want to <b>color</b> , click on this icon and choose a color.                                                                                                    |
| E      | With this option you can <b>left-justify</b> text. Select the text which you want to <b>left-justify</b> and click on this button.                                                                                                    |
| Ξ      | With this option you can <b>center-justify</b> text. Select the text which you want to <b>center-justify</b> and click on this button.                                                                                                    |
| Ξ      | With this option you can <b>right-justify</b> text. Select the text which you want to <b>right-justify</b> and click on this button.                                                                                                    |
| łΞ     | This button allows you to format text with a <b>numbering</b> . Select the text you want to format with a numbering and click this button.                                                                                                    |
| III    | This button allows you to format text as <b>enumeration</b> . Select the text you want to format as a bulleted list and click this button.                                                                                                    |
| Θ      | This button allows you to format text as a <b>link</b> . Markieren Sie den Text, den Sie als Link formatieren möchten und klicken Sie auf diese Schaltfläche. Note that you can only format text as a link if it begins with <b>http://</b> , <b>https://</b> , or <b>www.</b> and ends with a top-level domain (e.gde, .com, etc.). |
|        | This button is used to <b>save</b> any changes to the text.                                                                                                    |
|        | -                                                                                                    |

- 10. To save your text click the **Save** icon 🖼 in the menu bar.
- 11. To close the HTML editor and to return to the document card, click **Close**.

You have added a line-level pre-text to a document.

### **Create Line-Level Post-Text**

This section describes how to create a **line-level post-text (3)**.

To add a line-level post-text (in this description for a sales quote), proceed as follows:

- 1. Open your Business Central.
- 2. From the Role Center, open the search  $(ALT+Q) \square$ .
- 3. Search for **Sales Quotes** and click on the corresponding search result. You can use pre- and post-texts for each report type supported by BEYOND Reports.
- 4. Click on the corresponding document. The document is displayed.

|                                | uote   | ONDIT GM      |        | Release Na | avigate Actions Relat                         | ed Fewer options |      |
|--------------------------------|--------|---------------|--------|------------|-----------------------------------------------|------------------|------|
| General                        |        |               |        |            |                                               |                  |      |
|                                |        |               |        |            |                                               |                  |      |
| Customer Nam                   | ne · · | BEYONDI       | ſ GmbH |            | Contact                                       |                  |      |
| Customer Nan<br>External Docur |        |               | 「GmbH  |            | Contact · · · · · · · · · · · · · · · · · · · |                  | <br> |
|                                |        |               | 「GmbH  |            |                                               |                  | <br> |
| External Docur                 |        | lo. · · · · · | ſ GmbH |            |                                               |                  |      |
| External Docur                 | ment N | 10            |        |            |                                               |                  |      |

- 5. In the **Lines** tab the column **HTML Text exists** is displayed. In this column, symbols indicate whether no, one or more HTML text(s) are stored for a line:
  - -: If no symbol is displayed in the column, neither a pre-text nor a post-text is stored for the line.

ullet: If the icon with the green area at the top is displayed, a pre-text is stored for the line.

=: If the icon with the green area at the top is displayed, a post-text is stored for the line.

EEE: If both symbols are displayed, a pre-text and a post-text are stored for the line.

- 6. Click the displayed icon in the column.
- 7. The HTML editor is displayed.

| Manage  | × D  | elete | R | Get HTN | 1L Text | Templ | ate | 💷 R | eport | Place | holde | rs |   |   |   |     |       |        |   |
|---------|------|-------|---|---------|---------|-------|-----|-----|-------|-------|-------|----|---|---|---|-----|-------|--------|---|
| Pre-Tex | ct 🗸 | 5     | Ç | H1 🗸    | Å       | В     | Ι   | U   | ab    |       | ≣     | ≣  | ≣ | i | Θ |     |       |        |   |
|         |      |       |   |         |         |       |     |     |       |       |       |    |   |   |   |     |       |        | * |
|         |      |       |   |         |         |       |     |     |       |       |       |    |   |   |   |     |       |        |   |
|         |      |       |   |         |         |       |     |     |       |       |       |    |   |   |   |     |       |        |   |
|         |      |       |   |         |         |       |     |     |       |       |       |    |   |   |   |     |       |        |   |
|         |      |       |   |         |         |       |     |     |       |       |       |    |   |   |   |     |       |        |   |
|         |      |       |   |         |         |       |     |     |       |       |       |    |   |   |   |     |       |        |   |
|         |      |       |   |         |         |       |     |     |       |       |       |    |   |   |   |     |       |        |   |
|         |      |       |   |         |         |       |     |     |       |       |       |    |   |   |   |     |       |        |   |
|         |      |       |   |         |         |       |     |     |       |       |       |    |   |   |   |     |       |        |   |
|         |      |       |   |         |         |       |     |     |       |       |       |    |   |   |   |     |       |        |   |
|         |      |       |   |         |         |       |     |     |       |       |       |    |   |   |   | ~   | •     |        | - |
|         |      |       |   |         |         |       |     |     |       |       |       |    |   |   |   | Cha | rs: 0 | Lines: | 0 |
|         |      |       |   |         |         |       |     |     |       |       |       |    |   |   |   |     |       | Close  |   |

- Using the dropdown menu you can determine whether you want to enter a pre-text (**Pre-Text** option) or a post-text (**Post-Text** option) for the document. You can enter both types of texts. We will enter only a post-text in this description. You can select from available text templates using the **Get HTML Text Template** button. For more information about HTML text templates, see the Create HTML text templates section.
- 9. Enter the text in the input field. You can use the following options to format the text:

| Button | Description                                                                                                    |
|--------|----------------------------------------------------------------------------------------------------|
| ッ      | This option allows you to <b>undo</b> changes to the formatting of the entered text.                                                                                                    |
| ٢      | This option allows you to <b>repeat</b> changes to the formatting of the entered text after previously undoing them.                                                                                                    |
| H1     | This option allows you to format a <b>headline</b> in the text. You have 6 predefined heading levels to choose from.                                                                                                    |
| &      | This option allows you delete a formatting for a text. Select the text for which you want to <b>delete the formatting</b> and click on this button.                                                                                                    |
| В      | With this option you can format text in <b>bold</b> . Select the text for which you want to use <b>bold formatting</b> and click on this button.                                                                                                    |
| Ι      | With this option you can format text in <b>italic</b> . Select the text for which you want to use <b>italic formatting</b> and click on this button.                                                                                                    |
| U      | With this option you can <b>underline</b> text. Select the text for which you want to use <b>underlined formatting</b> and click on this button.                                                                                                    |
| əb     | With this option you can <b>cross out</b> text. Select the text which you want to <b>cross out</b> and click on this button.                                                                                                    |
|        | With this option you can <b>color</b> text. Select the text which you want to <b>color</b> , click on this icon and choose a color.                                                                                                    |
| E      | With this option you can <b>left-justify</b> text. Select the text which you want to <b>left-justify</b> and click on this button.                                                                                                    |
| Ξ      | With this option you can <b>center-justify</b> text. Select the text which you want to <b>center-justify</b> and click on this button.                                                                                                    |
| Ξ      | With this option you can <b>right-justify</b> text. Select the text which you want to <b>right-justify</b> and click on this button.                                                                                                    |
| łΞ     | This button allows you to format text with a <b>numbering</b> . Select the text you want to format with a numbering and click this button.                                                                                                    |
| III    | This button allows you to format text as <b>enumeration</b> . Select the text you want to format as a bulleted list and click this button.                                                                                                    |
| Θ      | This button allows you to format text as a <b>link</b> . Markieren Sie den Text, den Sie als Link formatieren möchten und klicken Sie auf diese Schaltfläche. Note that you can only format text as a link if it begins with <b>http://</b> , <b>https://</b> , or <b>www.</b> and ends with a top-level domain (e.gde, .com, etc.). |
|        | This button is used to <b>save</b> any changes to the text.                                                                                                    |
|        | -                                                                                                    |

- 10. To save your text click the **Save** icon  $\square$  in the menu bar.
- 11. To close the HTML editor and to return to the document card, click **Close**.

You have added a line-level post-text to a document.

## **Create HTML Text Template**

This section describes how to create an HTML text template. You can use BEYOND Reports to create HTML text templates that are automatically used for supported reports of the defined business areas, specific vendors/customers/items or a combination of these elements. It is also possible to define a date from or until which a text template will be used automatically by specifying a start and end date.

To create an HTML text template, proceed as follows:

- 1. Open your Business Central.
- 2. From the Role Center, open the search (**ALT+Q**)  $\Box$ .
- 3. Search for HTML Text Templates and click on the corresponding search result.
- 4. The HTML Text Templates page is displayed.

| HTML Text Tem | plates    |             |                |                    |               |                  | 2     |
|---------------|-----------|-------------|----------------|--------------------|---------------|------------------|-------|
|               | + New Man | age 💷 Repor | t Placeholders | 1 Move Up          | \rm Move Down | r<br>B           | =     |
| Area 1        | Туре      | No.         | Text No.       | Sorting No.<br>† D | escription    | Language<br>Code | Valic |
|               |           |             |                |                    |               |                  |       |
|               |           |             |                |                    |               |                  |       |
|               |           |             |                |                    |               |                  |       |

- 5. To create a new HTML Text Template, click **New** from the menun bar.
- 6. The HTML Text Template card is displayed.

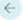

# HTML Text Template Purchase 0

Report Placeholders

| General                          |                               |   |
|----------------------------------|-------------------------------|---|
| Area ····· Purchase              | ✓ Text No.                    | 0 |
| Туре                             | ✓ Sorting No. · · · · · · · · | 0 |
| No                               | Description                   |   |
| Parameters                       |                               |   |
| Language Code                    | Valid to · · · · · · · · ·    | Ē |
| Valid from                       | Deactivate Default Te         |   |
|                                  | Automatic Insert              |   |
| Document Settings                |                               |   |
| Quote ·····                      | Credit Memo                   |   |
| Order ·····                      | Blanket Order                 |   |
| nvoice · · · · · · · · ·         | Return Order                  |   |
| HTML Editor X Delete             |                               |   |
| Pre-Text ▾ ∽ ć H1 ▾ & <b>B</b> I | U ab 📕 🗏 🗏 🗏 💷 🖨 🖫            |   |
|                                  |                               | * |
|                                  |                               |   |

7. Define the scope of the HTML text template using the options in the **General** area:

| Field             | Description                                                                                                    |
|-------------------|----------------------------------------------------------------------------------------------------|
|                   | From the dropdown list choose the value for the <b>Area</b> field:                                                                                                    |
| Area              | <ul><li>Purchase: The text template is used for purchase documents.</li><li>Sales: The text template is used for sales documents.</li><li>Service: The text template is used for service documents.</li></ul> |
| Туре              | In addition to setting the (business) area, you can additionally define that the HTML text template should be used when a specific <b>vendor</b> , <b>customer</b> or <b>item</b> is used in the report.      |
| No.               | Enter the corresponding vendor, customer or item number in this input field (if you have further limited the use of the HTML text template under the <b>General</b> area in the Type field).                  |
| Text No.          | In this field you enter the ID number for the text.                                                                                                    |
| Sorting No.       | In this field you specify the sorting number for the sequence in case of multiple texts/HTML text templates. Here, the value <b>1</b> corresponds to the first position in the sequence.                      |
| Description       | In this field you enter a description for the HTML text template.                                                                                                    |
| efine the other p | arameters for the usage of the HTML text template:                                                                                                    |

| Denne the other                   | parameters for the usage of the rinkit text template.                                         |
|-----------------------------------|-----------------------------------------------------------------------------------------------|
| Field                             | Description                                                                                   |
| Language<br>Code                  | In this field you define the language for the HTML text template.                             |
| Valid from                        | In this field you define the start date for the usage of the HTML text template.              |
| Valid to                          | In this field you define the end date for the usage of the HTML text template.                |
| Deactivate<br>Deafult<br>Template | Use this slider to specify whether to disable default report templates.                       |
| Automatic<br>Insert               | This slider allows you to define whether the HTML text template should be used automatically. |

9. Use the sliders under the **Document settings** area to define for which document types the HTML text template should be used.

10. Under the **HTML Editor** area you can define a pre-text as well as a post-text for the HTML text template.

Ø

# HTML Text Template Sales Customer 10000 1 Sales

| General                                     |            |            |                       |            |   |
|---------------------------------------------|------------|------------|-----------------------|------------|---|
| Area · · · · · · · · · · · · · · · · · · ·  | Sales      | ~          | Text No.              |            |   |
| Туре                                        | Customer   | ~          | Sorting No.           |            | 1 |
| No                                          | 10000      | $\sim$     | Description           | Sales      |   |
| Parameters                                  |            |            |                       |            |   |
| Language Code                               | ENU        | $\sim$     | Valid to              | 31.12.2022 |   |
| Valid from                                  | 15.12.2022 |            | Deactivate Default Te |            |   |
|                                             |            |            | Automatic Insert      |            |   |
| Document Settings                           |            |            |                       |            |   |
| Quote · · · · · · · · · · · · · · · · · · · |            |            | Credit Memo           |            |   |
| Order                                       |            |            | Blanket Order         |            |   |
|                                             |            |            | Return Order          |            |   |
| Invoice                                     |            |            | Return Order          | _          |   |
|                                             | Delete     |            |                       |            |   |
| HTML Editor 🛛 🗙                             |            | <u>U</u> ; |                       |            |   |

- 11. Using the dropdown list you can determine whether you want to enter a pre-text (**Pre-Text** option) or a post-text (**Post-Text** option) for the document. You can enter both types of texts.
- 12. Enter the text in the input field. You can use the following options to format the text:

| P       This option allows you to undo changes to the formatting of the entered text.         C       This option allows you to repeat changes to the formatting of the entered text after previously undoing them.         H       This option allows you to format a headline in the text. You have 6 predefined heading levels to choose from.         Image:       This option allows you delete a formatting for a text. Select the text for which you want to delete the formatting and click on this button.         Image:       With this option you can format text in bold. Select the text for which you want to use bold formatting and click on this button.         Image:       With this option you can format text in italic. Select the text for which you want to use italic formatting and click on this button.         Image:       With this option you can underline text. Select the text for which you want to use italic formatting and click on this button.         Image:       With this option you can color text. Select the text which you want to use underlined formatting and click on this button.         Image:       With this option you can color text. Select the text which you want to color, click on this iccon and choose a color.         Image:       With this option you can color text. Select the text which you want to center-justify and click on this button.         Image:       With this option you can center-justify text. Select the text which you want to center-justify and click on this button.         Image:       With this option you can center-justify text. Select the text which you want to reget-ju                                                                                                    | Button | Description                                                                                                    |
|----------------------------------------------------------------------------------------------------|--------|----------------------------------------------------------------------------------------------------|
| them.         Im       This option allows you to format a headline in the text. You have 6 predefined heading levels to choose from.         Im       This option allows you delete a formatting for a text. Select the text for which you want to delete the formatting and click on this button.         Im       With this option you can format text in bold. Select the text for which you want to use bold formatting and click on this button.         Im       With this option you can format text in bold. Select the text for which you want to use bold formatting and click on this button.         Im       With this option you can format text in Italic. Select the text for which you want to use italic formatting and click on this button.         Im       With this option you can anderline text. Select the text for which you want to use underlined formatting and click on this button.         Im       With this option you can cross out text. Select the text which you want to cross out and click on this button.         Im       With this option you can color text. Select the text which you want to color, click on this icon and choose a color.         Im       With this option you can center-justify text. Select the text which you want to center-justify and click on this button.         Im       With this option you can right-justify text. Select the text which you want to center-justify and click on this button.         Im       With this option you can center-justify text. Select the text which you want to format with a numbering. Select the text you want to format with a numbering and click this button. <td>ゥ</td> <td>This option allows you to <b>undo</b> changes to the formatting of the entered text.</td>                                                                                                    | ゥ      | This option allows you to <b>undo</b> changes to the formatting of the entered text.                           |
| Image: Second Second | 9      |                                                                                                    |
| Image: constraint in the section of the section is the section of the section of the sectin section of the sectin section of the section of the section of  | H1     |                                                                                                    |
| <ul> <li>click on this button.</li> <li>With this option you can format text in italic. Select the text for which you want to use italic formatting and click on this button.</li> <li>With this option you can underline text. Select the text for which you want to use underlined formatting and click on this button.</li> <li>With this option you can cross out text. Select the text which you want to cross out and click on this button.</li> <li>With this option you can cross out text. Select the text which you want to cross out and click on this button.</li> <li>With this option you can color text. Select the text which you want to color, click on this icon and choose a color.</li> <li>With this option you can center justify text. Select the text which you want to left-justify and click on this button.</li> <li>With this option you can center justify text. Select the text which you want to center justify and click on this button.</li> <li>With this option you can right-justify text. Select the text which you want to center justify and click on this button.</li> <li>With this option you can right-justify text. Select the text which you want to right-justify and click on this button.</li> <li>With this option you can right-justify text. Select the text which you want to right-justify and click on this button.</li> <li>This button allows you to format text as enumeration. Select the text you want to format with a numbering and click this button.</li> <li>This button allows you to format text as a link. Markieren Sie den Text, den Sie als Link formatieren möchten und klicken Sie auf diese Schaltfläche. Note that you can only format text as a link if it begins with hitp://, https://, or www. and ends with a top-level domain (e.gde, .com, etc.).</li> </ul>                                                                                                    | &      |                                                                                                    |
| Image: Control is button.       Image: Control is button.         Image: Control is button.       Image: Control is button.         Image: Control is button.       Image: Control is button.         Image: Control is button.       Image: Control is button.         Image: Control is button.       Image: Control is button.         Image: Control is button.       Image: Control is button.         Image: Control is button.       Image: Control is control is button.         Image: Control is control is button.       Image: Control is control is control is control is control is control is control is control is control is control is control is control is control is button.         Image: Control is control is button.       Image: Control is button.         Image: Control is control is control is control is control is control is control is button.       Image: Control is control is control is control is control is control is control is button.         Image: Control is control is control is control is control is control is control is control is button.       Image: Control is control is control is                                                                                                    | В      |                                                                                                    |
| <ul> <li>and click on this button.</li> <li>With this option you can cross out text. Select the text which you want to cross out and click on this button.</li> <li>With this option you can color text. Select the text which you want to color, click on this icon and choose a color.</li> <li>With this option you can left-justify text. Select the text which you want to left-justify and click on this button.</li> <li>With this option you can center-justify text. Select the text which you want to center-justify and click on this button.</li> <li>With this option you can center-justify text. Select the text which you want to center-justify and click on this button.</li> <li>With this option you can right-justify text. Select the text which you want to center-justify and click on this button.</li> <li>With this option you can right-justify text. Select the text which you want to right-justify and click on this button.</li> <li>With this option you can right-justify text. Select the text which you want to right-justify and click on this button.</li> <li>This button allows you to format text as enumeration. Select the text you want to format with a numbering. Select the text you want to format as a bulleted list and click this button.</li> <li>This button allows you to format text as a link. Markieren Sie den Text, den Sie als Link formatieren möchten und klicken Sie auf diese Schaltfläche. Note that you can only format text as a link if it begins with http://, https://, or www. and ends with a top-level domain (e.g. de, .com, etc.).</li> </ul>                                                                                                    | Ι      |                                                                                                    |
| button.         With this option you can color text. Select the text which you want to color, click on this icon and choose a color.         With this option you can left-justify text. Select the text which you want to left-justify and click on this button.         With this option you can center-justify text. Select the text which you want to center-justify and click on this button.         With this option you can right-justify text. Select the text which you want to center-justify and click on this button.         With this option you can right-justify text. Select the text which you want to right-justify and click on this button.         This button allows you to format text with a numbering. Select the text you want to format with a numbering and click this button.         This button allows you to format text as enumeration. Select the text you want to format as a bulleted list and click this button.         This button allows you to format text as a link. Markieren Sie den Text, den Sie als Link formatieren möchten und klicken Sie auf diese Schaltfläche. Note that you can only format text as a link if it begins with http://, https://, or www. and ends with a top-level domain (e.gde, .com, etc.).                                                                                                    | U      |                                                                                                    |
| <ul> <li>color.</li> <li>With this option you can left-justify text. Select the text which you want to left-justify and click on this button.</li> <li>With this option you can center-justify text. Select the text which you want to center-justify and click on this button.</li> <li>With this option you can right-justify text. Select the text which you want to right-justify and click on this button.</li> <li>With this option you can right-justify text. Select the text which you want to right-justify and click on this button.</li> <li>This button allows you to format text with a numbering. Select the text you want to format with a numbering and click this button.</li> <li>This button allows you to format text as enumeration. Select the text you want to format as a bulleted list and click this button.</li> <li>This button allows you to format text as a link. Markieren Sie den Text, den Sie als Link formatieren möchten und klicken Sie auf diese Schaltfläche. Note that you can only format text as a link if it begins with http://, https://, or www. and ends with a top-level domain (e.gde, .com, etc.).</li> </ul>                                                                                                    | əb     |                                                                                                    |
| <ul> <li>button.</li> <li>With this option you can center-justify text. Select the text which you want to center-justify and click on this button.</li> <li>With this option you can right-justify text. Select the text which you want to right-justify and click on this button.</li> <li>With this option you can right-justify text. Select the text which you want to right-justify and click on this button.</li> <li>This button allows you to format text with a numbering. Select the text you want to format with a numbering and click this button.</li> <li>This button allows you to format text as enumeration. Select the text you want to format as a bulleted list and click this button.</li> <li>This button allows you to format text as a link. Markieren Sie den Text, den Sie als Link formatieren möchten und klicken Sie auf diese Schaltfläche. Note that you can only format text as a link if it begins with http://, https://, or www. and ends with a top-level domain (e.gde, .com, etc.).</li> </ul>                                                                                                    | •      |                                                                                                    |
| <ul> <li>this button.</li> <li>With this option you can right-justify text. Select the text which you want to right-justify and click on this button.</li> <li>This button allows you to format text with a numbering. Select the text you want to format with a numbering and click this button.</li> <li>This button allows you to format text as enumeration. Select the text you want to format as a bulleted list and click this button.</li> <li>This button allows you to format text as a link. Markieren Sie den Text, den Sie als Link formatieren möchten und klicken Sie auf diese Schaltfläche. Note that you can only format text as a link if it begins with http://, https://, or www. and ends with a top-level domain (e.gde, .com, etc.).</li> </ul>                                                                                                    | E      |                                                                                                    |
| <ul> <li>button.</li> <li>This button allows you to format text with a numbering. Select the text you want to format with a numbering and click this button.</li> <li>This button allows you to format text as enumeration. Select the text you want to format as a bulleted list and click this button.</li> <li>This button allows you to format text as a link. Markieren Sie den Text, den Sie als Link formatieren möchten und klicken Sie auf diese Schaltfläche. Note that you can only format text as a link if it begins with http://, https://, or www. and ends with a top-level domain (e.gde, .com, etc.).</li> </ul>                                                                                                    | Ξ      |                                                                                                    |
| <ul> <li>numbering and click this button.</li> <li>This button allows you to format text as enumeration. Select the text you want to format as a bulleted list and click this button.</li> <li>This button allows you to format text as a link. Markieren Sie den Text, den Sie als Link formatieren möchten und klicken Sie auf diese Schaltfläche. Note that you can only format text as a link if it begins with http://, https://, or www. and ends with a top-level domain (e.gde, .com, etc.).</li> </ul>                                                                                                    | ≣      |                                                                                                    |
| <ul> <li>and click this button.</li> <li>This button allows you to format text as a link. Markieren Sie den Text, den Sie als Link formatieren möchten und klicken Sie auf diese Schaltfläche. Note that you can only format text as a link if it begins with http://, https://, or www. and ends with a top-level domain (e.gde, .com, etc.).</li> </ul>                                                                                                    | E      |                                                                                                    |
| möchten und klicken Sie auf diese Schaltfläche. Note that you can only format text as a link if it begins with http://, https://, or www. and ends with a top-level domain (e.gde, .com, etc.).                                                                                                    | 8      |                                                                                                    |
| This button is used to <b>save</b> any changes to the text.                                                                                                    | Θ      | möchten und klicken Sie auf diese Schaltfläche. Note that you can only format text as a link if it begins with |
|                                                                                                    |        | This button is used to <b>save</b> any changes to the text.                                                    |

13. To save your text click the **Save** icon  $\square$  in the menu bar.

You have created an HTML text template. This can be loaded into the HTML editor for documents (if the template settings on the HTML text template card are set correctly) via the **Get HTML Text Template** button.

### **Use Text Designer**

This section describes how to use the text designer. The text designer allows you to manage the texts used in the document (document-level pre-texts and post-texts for documents, line-level pre-texts and post-texts, and the available HTML text templates) quickly and easily.

Follow these steps to manage texts for a document using the text designer:

- 1. Open your Business Central.
- 2. From the Role Center, open the search (**ALT+Q**)  $\Box$ .
- 3. Search for the **Sale Quotes** page (or any other corresponding document page) and click the search result. You can use the text designer for any report type supported by BEYOND Reports.
- 4. Click on the corresponding document. The document card is displayed.
- 5. Click **Process** > **Text Designer** in the menu bar.
- 6. The **Text Designer** window is displayed.

| Edit – Text Designer                                            |                                                                                                    | ,* ×  |
|-----------------------------------------------------------------|----------------------------------------------------------------------------------------------------|-------|
| Manage 🖶 Save                                                   |                                                                                                    |       |
| Pre-Text<br>Sales Greeting                                      | Sales Greeting                                                                                                    | 8 / 8 |
| Extended Trail Peroid<br>(Sales Campaign Discount "Christmas …) | Dear Mr. Gorski,<br>Thank you for the order O-2023-00015229 dated 01/12/2023.                                                                                                    |       |
| Note "Long Delivery Time"                                       | Extended Trail Period                                                                                                    | 8/8   |
|                                                                 | In the pre-Christmas period we offer all costomers an extended trial period. For you, this means that you can test our products free of charge until the new year instead of 2 weeks. We would be pleased if you would give us feedback on our products, just write us an email to helve@beyondi.gmbh.                                                                                                    |       |
|                                                                 | Sales Campaign Discount "Christmas Time"                                                                                                    | 8/8   |
|                                                                 | For the products you select, we offer a special 5% discount as part of our "Drivitinus & Writer 2023" sales campaign.                                                                                                    |       |
|                                                                 |                                                                                                    |       |
|                                                                 |                                                                                                    |       |
|                                                                 | Line No. Type No. Description Description 2 Quantity Unit                                                                                                    |       |
|                                                                 | Nos                                                                                                    |       |
|                                                                 | Plase see the note before requiring the term:                                                                                                    |       |
|                                                                 |                                                                                                    | ]     |
| Post-Text                                                       | 1000 thm 1001 BPOND Cloud Connector License and/imited 1 Piece                                                                                                    |       |
| ( Help and Support )                                            | No Exchange for Software Licenses                                                                                                    | ⊡ ⁄ ≋ |
| (Farewell Christmas 2023                                        | The item you have solected is a software license. Please note that software licenses cannot be returned or exchanged by us,                                                                                                    |       |
|                                                                 |                                                                                                    |       |
|                                                                 | Flelp and Support                                                                                                    | 8/8   |
|                                                                 | Types med help or support, plane for the tot call or main at a HoloDeprovid tapato. <sup>1</sup> You can reach us by phone from 00.00 - 17.00 (newskdays) at +40.413 X03 3700.<br>In addition, you can online documentation participation at http://documentation.international.com/documentation.international.international |       |
|                                                                 | Farweit Christma 2023                                                                                                    | ⊡ / 8 |
|                                                                 | We thank you for your houts and wish you a Meny Christmaa and a Happy New Year.                                                                                                    | ]     |
|                                                                 |                                                                                                    |       |
|                                                                 |                                                                                                    |       |
|                                                                 |                                                                                                    |       |
|                                                                 |                                                                                                    |       |
|                                                                 |                                                                                                    | Close |

- 7. The available HTML text templates are displayed on the left edge of the window. You can drag and drop (click and drag) the HTML text templates into the document.
- 8. HTML text templates already present in the document (right side of the window) can be edited, deleted or their order changed.

#### **O** NOTE

#### **HTML formatting possible**

You can use HTML elements to format field captions, free text, placeholders and/or words. How to use these HTML elements and format texts/words with them is described under the corresponding sections under the chapter Use HTML Elements to Format Texts.

Next Chapter

## Add Free Text to Report Template

This chapter describes how to add a free text to the report. You can use HTML elements in these free texts. The contents of this chapter are divided into the following sections:

- Create Free Text
- Place Free Text in Report

## **Create Free Text**

This section describes how to create a free text and use it in a report template.

#### 

#### Placeholders

You can use placeholders in the free texts. Placeholders allow you to reference values of fields from the report in free texts. For more information about placeholders, see the Use Placeholders section.

To create a free text, proceed as follows:

- 1. Open your Business Central.
- 2. From the Role Center, open the search (ALT+Q) D.
- 3. Search for the **Beyond Reports Setup** page and click on the corresponding search result.

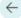

| Saved | Ľ | 2 |
|-------|---|---|
|       |   |   |

|   | Durah ana |   | Caption                    | Default |
|---|-----------|---|----------------------------|---------|
|   | Purchase  | : | Purchase - Quote           | ~       |
|   | Purchase  |   | Purchase - Order           |         |
|   | Purchase  |   | Purchase - Blanket Order   |         |
|   | Purchase  |   | Purchase - Return Order    |         |
|   | Purchase  |   | Purchase - Receipt         |         |
|   | Purchase  |   | Purchase - Invoice         |         |
|   | Purchase  |   | Purchase - Credit Memo     |         |
|   | Purchase  |   | Purchase - Return Shipment |         |
| : | Sales     |   | Sales - Quote              |         |
| : | Sales     |   | Sales - Order              |         |
| : | Sales     |   | Sales - Shipment           |         |
| : | Sales     |   | Sales - Invoice            |         |
| : | Sales     |   | Sales - Credit Memo        |         |
| : | Sales     |   | Sales - Blanket Order      |         |
| : | Sales     |   | Sales - Return Order       |         |
| : | Sales     |   | Sales - Return Receipt     |         |
| : | Sales     |   | Sales - Pro Forma Invoice  |         |
| : | Service   |   | Service - Quote            |         |
| : | Service   |   | Service - Order            |         |
| : | Service   |   | Service - Item Worksheet   |         |
| : | Service   |   | Service - Shipment         |         |
| : | Service   |   | Service - Invoice          |         |
| : | Service   |   | Service - Credit Memo      |         |
| : | Service   |   | Service - Warranty Claim   |         |
|   | Reminder  |   | Issued Reminder            |         |

- 4. To change a description for a report header field in a report template, click the value under the **Report Area** column in the list that is displayed. For the description below, we have selected the **Sales Quote** report card.
- 5. The report card is displayed.
- 6. Scroll down to the Custom Report Captions tab.
- 7. From the dropdown menu under the Field column, select Free Text.
- 8. In the input field under the **New Language Code** column, specify the code for the language (for example, **DEU** for German). If you want to change the field label for your client language, you can omit this field.
- 9. Enter the free text in the input field under the New Caption column.

#### **O** NOTE

#### **HTML formatting is possible**

You can use HTML elements to format field captions, free text, for placeholders and/or words. How to use these HTML elements and format texts/words with them is described under the corresponding sections under the chapter Using HTML Elements to Format Texts.

You have created a free text. In order for the free text to be displayed in reports, you must place it in a report area. For more information, see the section Place free text in report.

### **Place Free Text in Report**

This section describes how to place a free text in a report after you have created a free text. To place a free text, do the following:

1. Open your Business Central.

 $\leftarrow$ 

- 2. From the Role Center, open the search (**ALT+Q**) **D**.
- 3. Search for the **Beyond Reports Setup** page and click on the corresponding search result.

| -             | d Report Setup  |             | √ Saved                                                 | <b>•</b>             |
|---------------|-----------------|-------------|---------------------------------------------------------|----------------------|
| ,∕⊃ Se        | earch 💽 Analyze | 🐯 Edit List | 🖉 Edit 💿 View 🗟 Run Report 💷 Report Placeholders \cdots | ¢ 7                  |
|               | Report Area ↑   |             | Caption                                                 | Active as<br>Default |
| $\rightarrow$ | Purchase        | :           | Purchase - Quote                                        | <b>v</b>             |
|               | Purchase        |             | Purchase - Order                                        |                      |
|               | Purchase        |             | Purchase - Blanket Order                                |                      |
|               | Purchase        |             | Purchase - Return Order                                 |                      |
|               | Purchase        |             | Purchase - Receipt                                      |                      |
|               | Purchase        |             | Purchase - Invoice                                      |                      |
|               | Purchase        |             | Purchase - Credit Memo                                  |                      |
|               | Purchase        |             | Purchase - Return Shipment                              |                      |
|               | Sales           |             | Sales - Quote                                           |                      |
|               | Sales           |             | Sales - Order                                           |                      |
|               | Sales           |             | Sales - Shipment                                        |                      |
|               | Sales           |             | Sales - Invoice                                         |                      |
|               | Sales           |             | Sales - Credit Memo                                     |                      |
|               | Sales           |             | Sales - Blanket Order                                   |                      |
|               | Sales           |             | Sales - Return Order                                    |                      |
|               | Sales           |             | Sales - Return Receipt                                  |                      |
|               | Sales           |             | Sales - Pro Forma Invoice                               |                      |
|               | Service         |             | Service - Quote                                         |                      |
|               | Service         |             | Service - Order                                         |                      |
|               | Service         |             | Service - Item Worksheet                                |                      |
|               | Service         |             | Service - Shipment                                      |                      |
|               | Service         |             | Service - Invoice                                       |                      |
|               | Service         |             | Service - Credit Memo                                   |                      |
|               | Service         |             | Service - Warranty Claim                                |                      |
|               | Reminder        |             | Issued Reminder                                         |                      |
|               | Reminder        |             | Reminder                                                |                      |

4. To place a free text in a report template, click the value under the **Report Area** column in the list that is displayed. For the description below, we have selected the **Sales - Quote** report card.

New Caption Freetext

5. The report card is displayed.

Custom Report Captions Ma Field ↑ → Free Text

- 6. Scroll down to the Field Placement tab.
- 7. From the dropdown menu, select the area where you want to add the free text:

• **Top Left** (1): Select this area to place the free text at the top left.

i i

- Top Right (2): Select this area to place the free text at the top right.
- Bottom (3): Select this area to place the free text at the bottom.

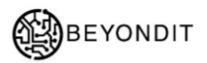

Page No. 1/1

| BEYONDIT GmbH<br>Schauenburgerstr. 116<br>24118 Kiel |                                                                | Document No.<br>Document Date<br>Customer No.        | 1021<br>01.02.22<br>D00040               |                            |
|------------------------------------------------------|----------------------------------------------------------------|------------------------------------------------------|------------------------------------------|----------------------------|
|                                                      |                                                                | Saleepereon                                          | Bernd Skopura                            |                            |
| Deutschland                                          |                                                                | 2 Free text                                          | BS@contoso.com                           |                            |
| Quote 1021                                           |                                                                |                                                      |                                          |                            |
| We've received your inc<br>any queries about this o  | reac<br>quiry (Reference No.: ) and are happy to sub<br>offer. | omit the following offer. Please qu                  | ote the quotation num                    | ber ( <u>%3</u> ) if you l |
| Pos. No.                                             | Description                                                    | Quantit                                              | y Unit of Unit F                         | Price Line A               |
| 1 1000<br>2 1896-S                                   | BEYONDIT Callee Mug<br>ATHENS Schreibtsch                      |                                                      | 1 Stück                                  | 5,00<br>15,80 1.           |
|                                                      |                                                                |                                                      | Total € excl. VAT<br>Total VAT Amount 19 | 1.                         |
| Payment Terms                                        | 1 Monat/2% Rabatt innerh. 8 Te                                 | agen                                                 |                                          |                            |
| Payment Terma<br>Rayment Method<br>ree text          | 1 Monat/2% Rabatt innerh: 6 Tr<br>Banktransit                  |                                                      |                                          |                            |
| Payment Method                                       |                                                                |                                                      |                                          |                            |
| Payment Method                                       | Banktranot                                                     |                                                      |                                          |                            |
| Payment Method                                       | Banktranot                                                     |                                                      |                                          |                            |
| Payment Method                                       | Banktranot                                                     | agen                                                 |                                          |                            |
| Payment Method                                       | Banktranot                                                     |                                                      |                                          |                            |
| Payment Method                                       | Banktranot                                                     |                                                      |                                          |                            |
| BEYONDIT G                                           | Banktransi<br>Signature Customer                               |                                                      |                                          |                            |
| BEYONDIT G<br>Website: www.bey                       | Banktransi<br>Signature Customer                               | Email: Invoicequepyond Jéčsée P<br>Managing Director | s: Daniel Gorski, Marc                   | Schnoor                    |

8. Under the Field column, add the Free Text field to the selected display area.

You have placed the free text in the report template. This free text is used for all documents for which the corresponding report template is also applied.

Next Chapter

# Use HTML Elements to Format Texts

This section describes which HTML elements BEYOND Reports supports and which HTML elements you can use to layout texts (e.g. in field captions or in free texts).

#### 

#### Combination

You can combine these HTML elements in any order, i.e. you can also format an important passage in your text or the field caption in red, underlined and bold.

The following HTML elements are supported:

- Heading
- Line Break
- Color
  - Color Formatting with Words
  - Color Formatting with Hex Values
- Bold
- Italic
- Underlined

### Heading

You can format texts or words in free texts or field captions as headings. BEYOND Reports supports up to 6 heading levels. To format a text or word as a heading, you must use so-called "tags". The tags declare the beginning of the formatting and the end of the formatting, i.e. from where in the text the formatting starts and where it ends. Below you will find an overview of the HTML heading elements:

| Element   | HTML Tags | Description                                                                                                    |
|-----------|-----------|----------------------------------------------------------------------------------------------------|
| Heading 1 | <h1></h1> | Enter the text which you want to format as <b>Heading 1</b> enclosed in the tags.<br>Example: <b><h1>Heading 1</h1></b> |
| Heading 2 | <h2></h2> | Enter the text which you want to format as <b>Heading 2</b> enclosed in the tags.<br>Example: <b><h2>Heading 2</h2></b> |
| Heading 3 | <h3></h3> | Enter the text which you want to format as <b>Heading 3</b> enclosed in the tags.<br>Example: <b><h3>Heading 3</h3></b> |
| Heading 4 | <h4></h4> | Enter the text which you want to format as <b>Heading 4</b> enclosed in the tags.<br>Example: <b><h4>Heading 4</h4></b> |
| Heading 5 | <h5></h5> | Enter the text which you want to format as <b>Heading 5</b> enclosed in the tags.<br>Example: <b><h5>Heading 5</h5></b> |
| Heading 6 | <h6></h6> | Enter the text which you want to format as <b>Heading 6</b> enclosed in the tags.<br>Example: <b><h6>Heading 6</h6></b> |

The following figure shows a comparison of headings to each other and to the body text in a report.

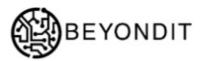

| BEONDIT GmbH, Hofstraße 12, Benrath, 20097 Hamburg |                                       |                                           |
|----------------------------------------------------|---------------------------------------|-------------------------------------------|
| BEYONDIT GmbH<br>Schauenburgerstr. 116             | Document No.<br>Document Date         | 1021<br>01.02.22                          |
| 24118 Kiel<br>Deutschland                          | Customer No.<br>Salesperson<br>E-Mall | D00040<br>Bernd Skopura<br>BS@contoso.com |
| Quote 1021                                         | 7                                     |                                           |
| Heading 1                                          |                                       |                                           |
| Heading 2                                          |                                       | λ                                         |
| Heading 3                                          |                                       |                                           |
| Heading 4                                          |                                       |                                           |
| Heading 5                                          |                                       |                                           |
| Heading 6                                          |                                       |                                           |

### **Line Break**

If you want to add a line break to a text, you can insert it using the HTML tag <br>>.

#### 

#### **Use of Line Breaks**

For a line break, it is not necessary to define a start and end point for the formatting because they did not differ. Therefore, you do not need to add a "closing" tag.

| Element       | HTML<br>Tags | Description                                                                                                    |
|---------------|--------------|----------------------------------------------------------------------------------------------------|
| Line<br>Break |              | Enter the line break at the desired location in your text. A new text line is used behind the line break tag.<br>The new line would start right after the<br>tag. |

### Color

You can format texts or words in free texts or field labels with color. To color a text or word, you must use so-called "tags". The tags declare the beginning of the formatting and the end of the formatting, i.e. from where in the text the formatting starts and where it ends. You can specify color words or hex values for the formatting.

Below is an overview of common colors and the corresponding tags for formatting:

Color Formatting with Words Color Formatting with Hex Values

#### Color Formatting with Words

Black color is used by default, if you want to format a word or text in a different color, you can do it using color formatting with color words or hexadecimal color formatting.

| Color  | HTML Tags                    | Description                                    |
|--------|------------------------------|------------------------------------------------|
| Red    | <font color="red"></font>    | Example:<br><font color="red">Red</font>       |
| Blue   | <font color="blue"></font>   | Example:<br><font color="blue">Blue</font>     |
| Green  | <font color="green"></font>  | Example:<br><font color="green">Green</font>   |
| Yellow | <font color="yellow"></font> | Example:<br><font color="yellow">Yellow</font> |
| Orange | <font color="orange"></font> | Example:<br><font color="orange">Orange</font> |

The color words listed here are just a few examples that allow you to do basic formatting of the text/field captions. There are many more color words that you can use. See the website w3schools for a more detailed overview of available color words.

If you want to write a text in your corporate colors, it is possible that no color word corresponds to your exact corporate color. In this case, you should resort to color formatting using hexadecimal values so that the color formatting matches your color exactly.

#### Color Formatting with Hex Values

Hexadecimal color formatting offers you a wide color palette for color formatting your texts or field captions. With hexadecimal colors you can select countless color gradations (for example all red levels between white/light red and dark red/black) for formatting. Below you will find an example of how to specify a corresponding color.

| Color  | HTML Tags Description         |                                                 |
|--------|-------------------------------|-------------------------------------------------|
| Red    | <font color="#FF0000"></font> | Example:<br><font color="FF0000">Red</font>     |
| Blue   | <font color="0000FF"></font>  | Example:<br><font color="0000FF">Blue</font>    |
| Green  | <font color="00FF00"></font>  | Example:<br><font color="00FF00">Green</font>   |
| Yellow | <font color="FFF00"></font>   | Example:<br><font color="FFFF00">Yellow</font>  |
| Orange | <font color="#FFA500"></font> | Example:<br><font color="#FFA500">Orange</font> |

The website w3schools offers a hexadecimal color picker/generator. You can determine the exact color there via the tool  $\mathscr{P}$ .

### HTML Color Picker

### **〈** Previous

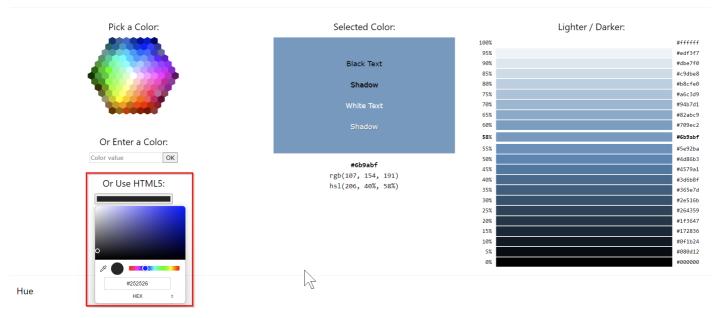

## Bold

You can format text or words in free text or field captions in bold. To format a text or word in bold, you must use so-called "tags". The tags declare the beginning of the formatting and the end of the formatting, i.e. from where in the text the formatting starts and where it ends.

| Element | HTML Tags | Description                                                                                                    |
|---------|-----------|----------------------------------------------------------------------------------------------------|
| Bold    | <b></b>   | Enter the text that you want to format enclosed in the bold tags in the input field.<br>Example: The word <b><b>bold</b></b> will be formatted bold. |

### Italic

You can italicize text or words in free text or field captions. To format a text or word in italics, you must use so-called "tags". The tags declare the beginning of the formatting and the end of the formatting, i.e. from where in the text the formatting starts and where it ends.

| Element | HTML Tags | Description                                                                                                    |
|---------|-----------|----------------------------------------------------------------------------------------------------|
| Italic  | <i></i>   | Enter the text that you want to format enclosed in the italic tags in the input field.<br>Example: The word <i><i>italic</i></i> will be formatted italic. |

## Underlined

You can underline text or words in free text or field captions. To underline a text or a word you have to use so-called "tags". The tags declare the beginning of the formatting and the end of the formatting, i.e. from where in the text the formatting starts and where it ends.

| Element    | HTML Tags | Description                                                                                                    |
|------------|-----------|----------------------------------------------------------------------------------------------------|
| Underlined | <u></u>   | Enter the text that you want to format enclosed in the underlined tags in the input field.<br>Example: The word <u><u>underlined</u></u> will be underlined. |

Next >